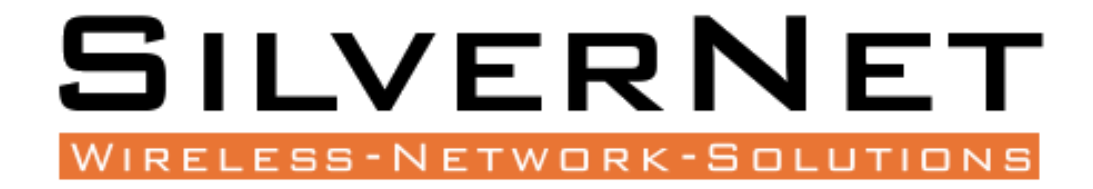

# PRO RANGE 500

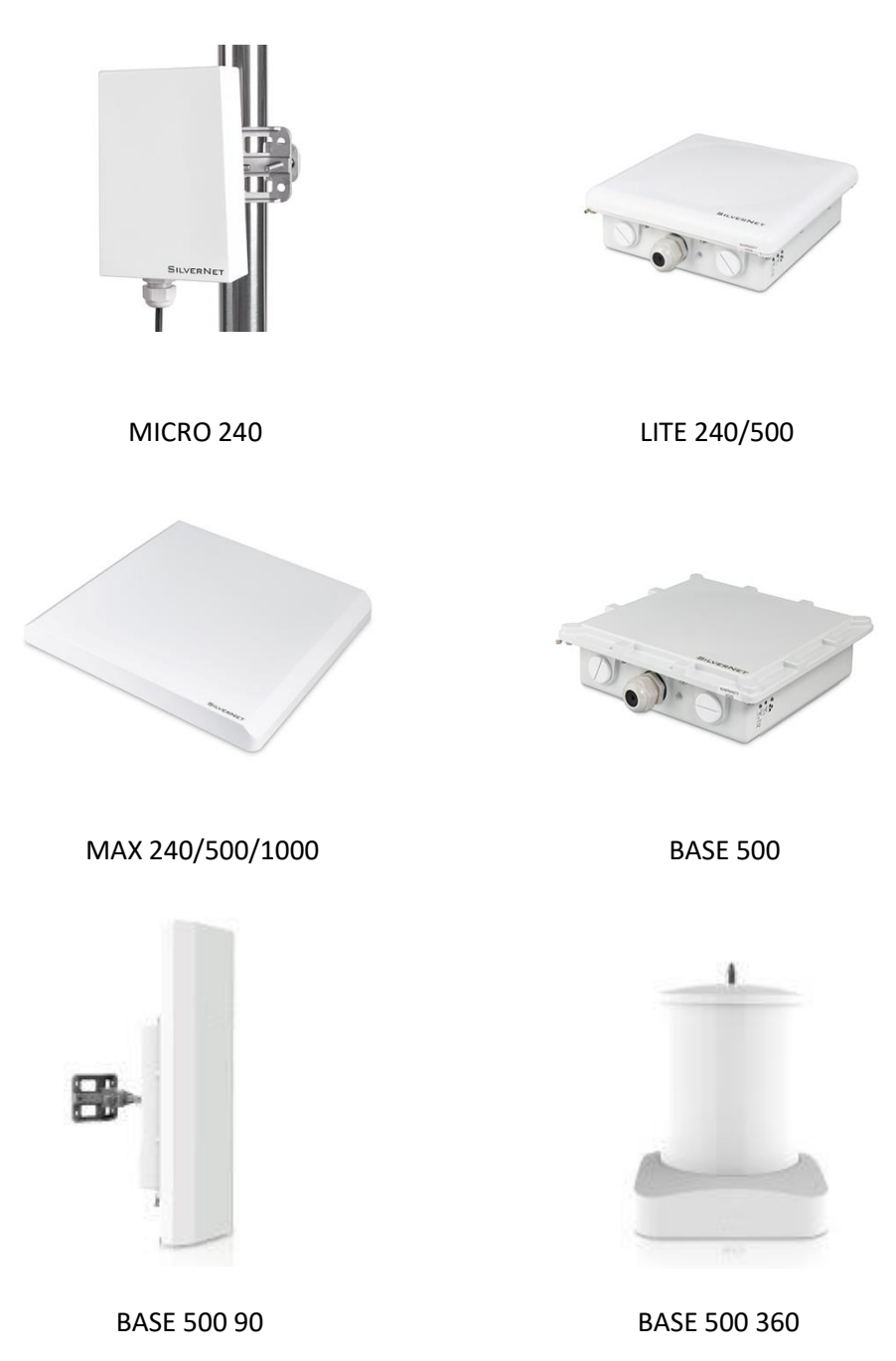

**User Manual**

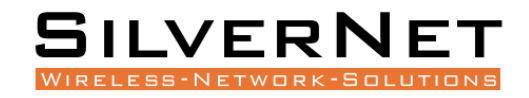

# **TABLE OF CONTENTS**

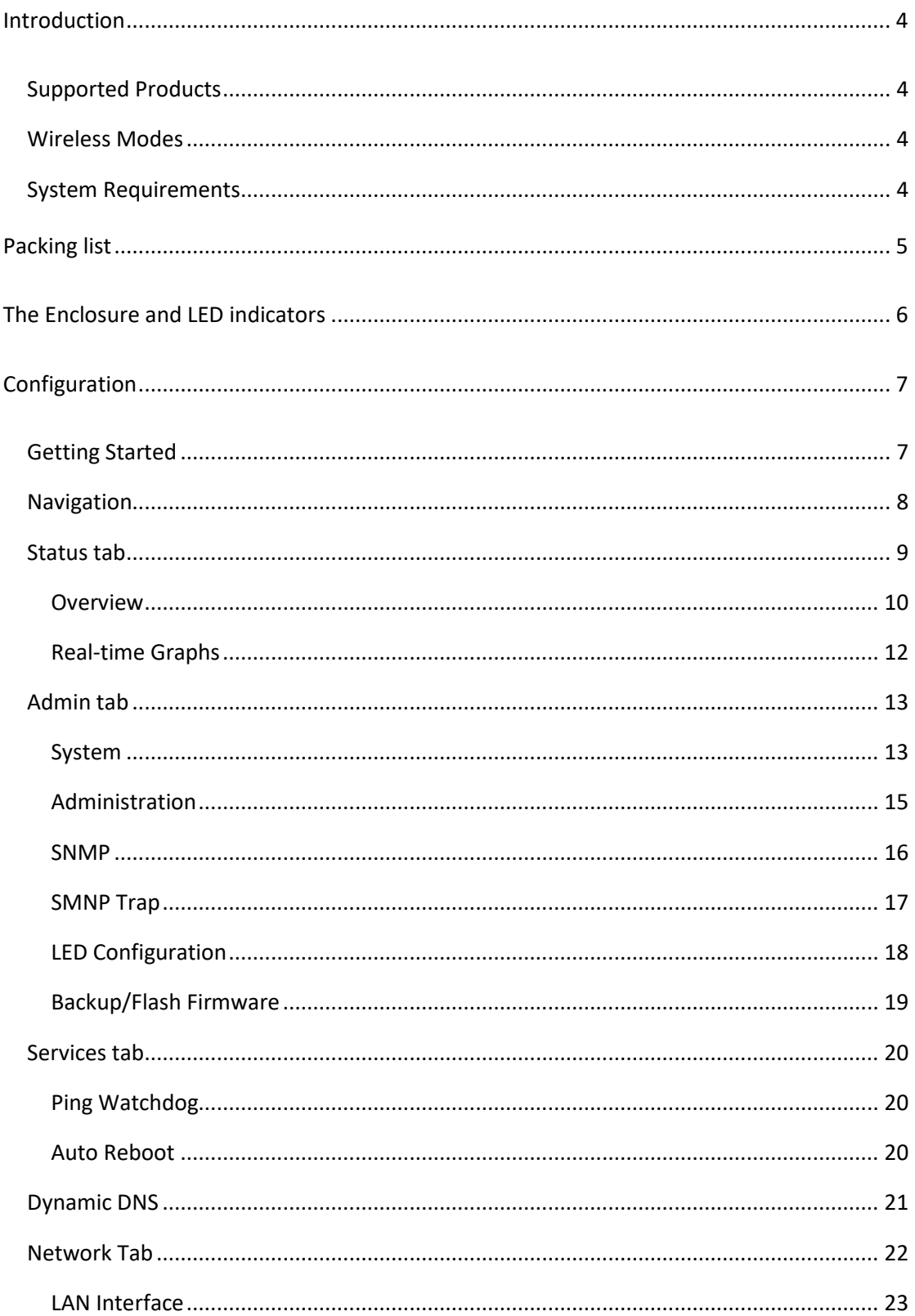

# SILVERNET

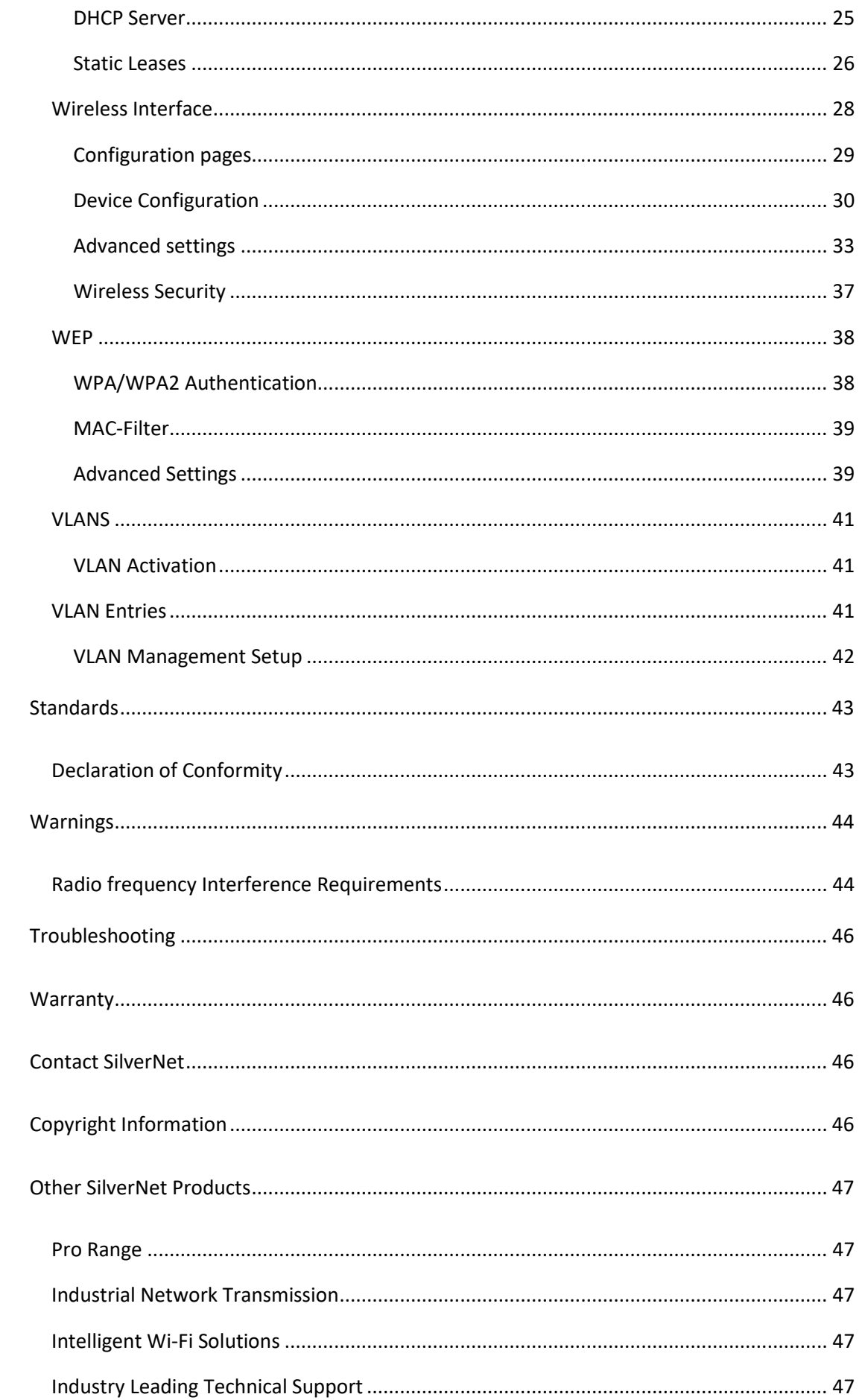

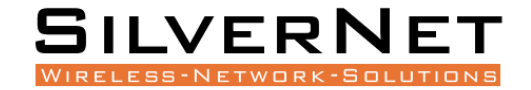

# <span id="page-3-0"></span>**INTRODUCTION**

This User Guide describes the firmware version 2.42.25 which is integrated into all Pro Range 500 products provided by SilverNet Ltd.

# <span id="page-3-1"></span>SUPPORTED PRODUCTS

This manual covers all Pro 500 products listed below:

- MICRO 240
- LITE 240
- MAX 240
- LITE 500
- MAX 500
- BASE 500
- BASE 500 90
- BASE 500 360
- MAX 1000

For more information, visit **www.silvernet.com**

# <span id="page-3-2"></span>WIRELESS MODES

The Pro Range supports the following wireless modes:

- Station
- Station WDS
- Access Point
- Access Point WDS

# <span id="page-3-3"></span>SYSTEM REQUIREMENTS

• Windows XP, Windows Vista, Windows 7, Windows 8, Windows 10, Linux, or Mac OS X

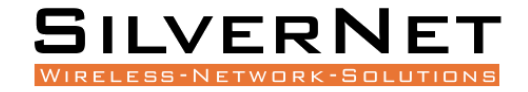

• Web Browser: Mozilla Firefox, Apple Safari, Google Chrome, or Microsoft Internet Explorer 9 (or above)

# <span id="page-4-0"></span>**PACKING LIST**

Please check the following items in the package before installing the device

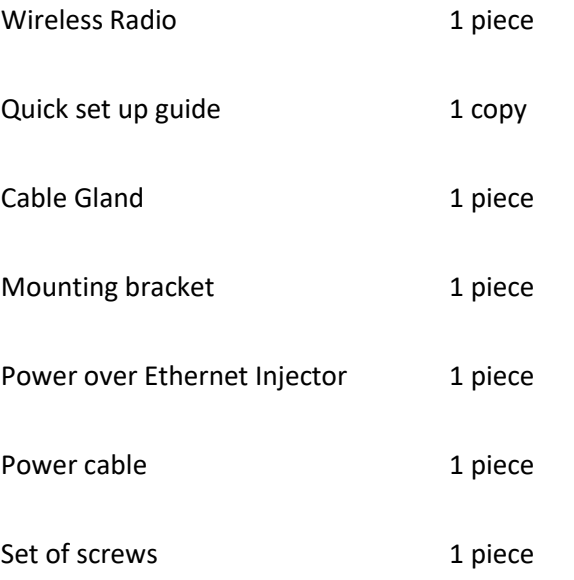

Please contact your distributor immediately for any missing or damaged items.

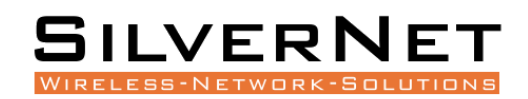

# <span id="page-5-0"></span>**THE ENCLOSURE AND LED INDICATORS**

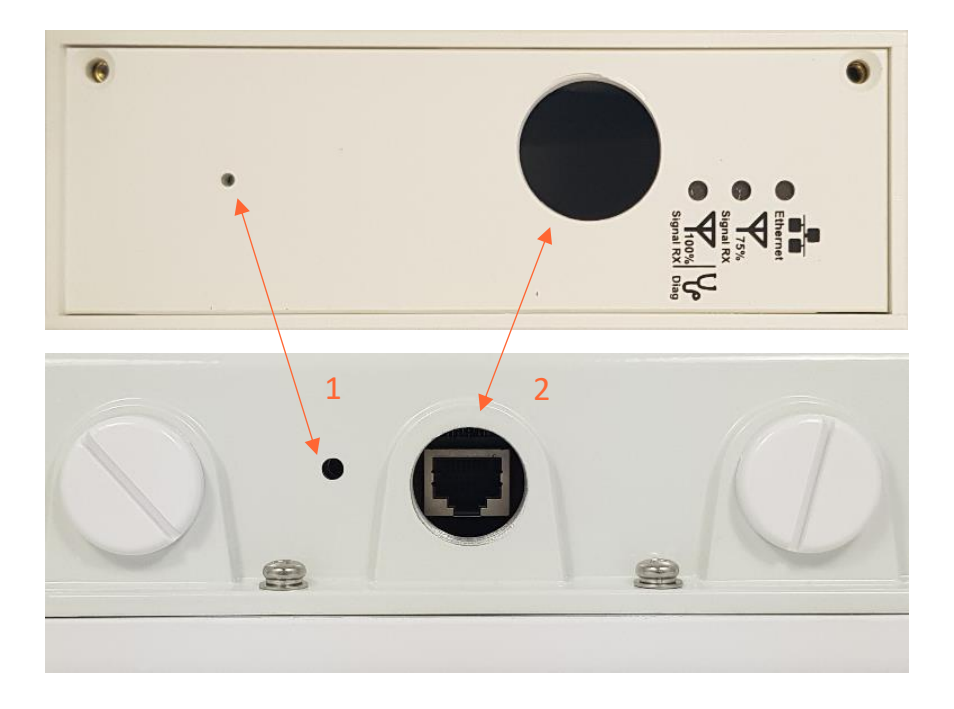

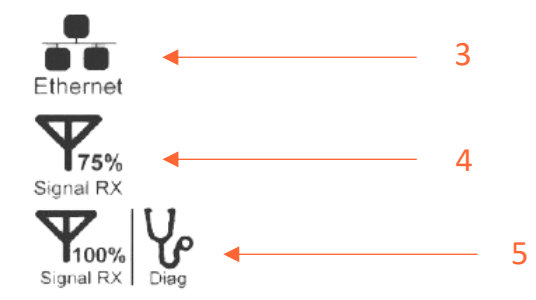

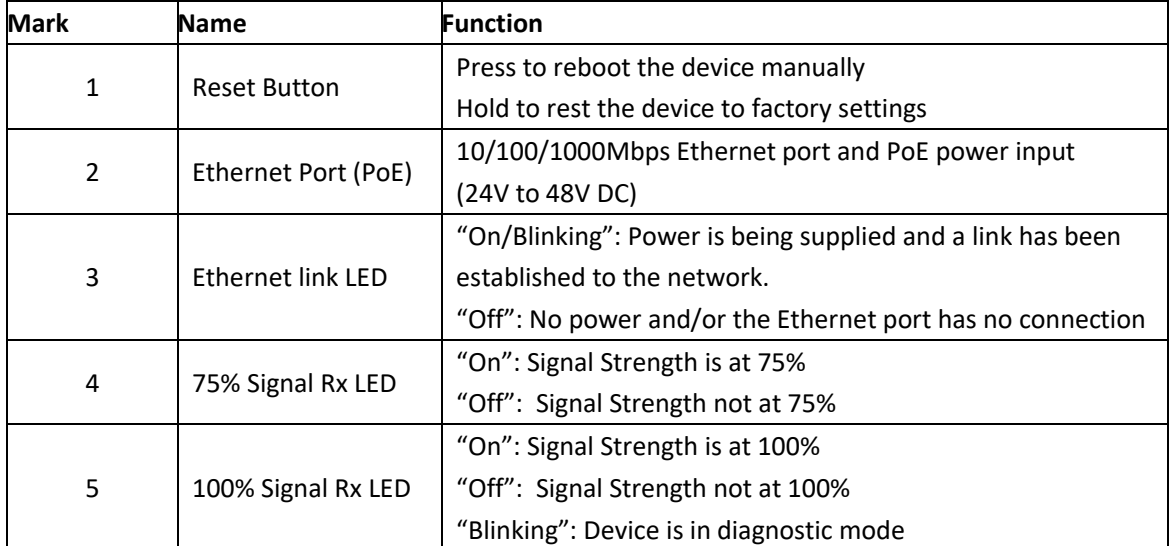

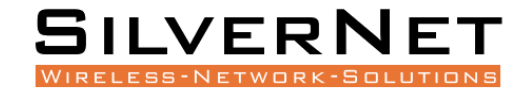

# <span id="page-6-0"></span>**CONFIGURATION**

# <span id="page-6-1"></span>**GETTING STARTED**

To access the Pro Range Configuration Interface, perform the following steps:

1. Configure the Ethernet adapter on your computer with a static IP address on the

192.168.0.x subnet (for example, IP address: 192.168.0.100 and subnet mask: 255.255.255.0

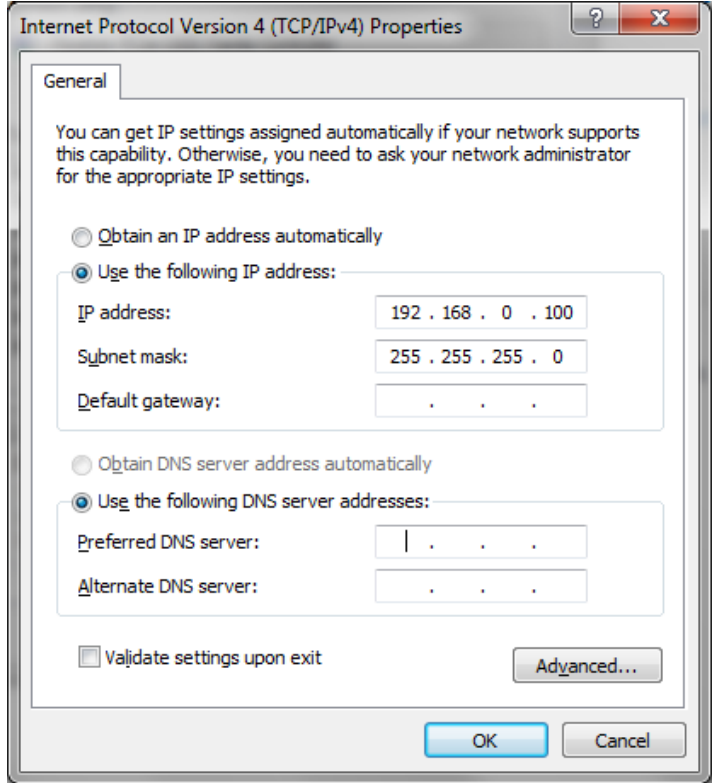

2. Launch your web browser and enter the default IP address of your device in the address field.

Pro Range products are pre-configured to IP address 192.168.0.229/192.168.0.228

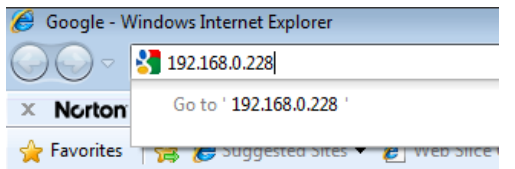

**If the unit has been reset, it will go to the default IP address of 192.168.1.1. You will need to change your Ethernet adapter IP address to 192.168.1.x subnet.**

3. Enter **admin** in the Username field and **password** in the Password field and click **Login**.

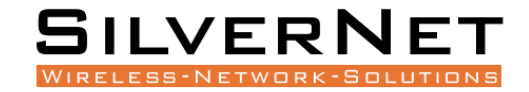

# <span id="page-7-0"></span>**NAVIGATION**

The Pro Range Configuration Interface contains four main tabs, each with sub tabs which provide a web-based management page to configure a specific aspect of the SilverNet device:

**Status** Admin Services Network Logout

• **Status** The **"Status Tab"** displays device status, system logs, and real-time graphs.

• **Admin** The **"Admin Tab"** displays basic system properties, administration, SNMP configuration, LED Configuration, file and firmware management and Reboot.

• **Services** The **"Services Tab"** allows you to configure services such as Ping Watchdog, Dynamic DNS and Auto Reboot.

• **Network** The **"Network Tab"** configures the network operating mode; This includes LAN Interface settings, Wireless Settings and VLAN Management.

• **Logout** The **"Logout Tab"** allows you to logout of the unit.

**Apply Settings** To apply any settings to the radio, click **Save and Apply**

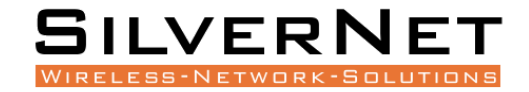

# <span id="page-8-0"></span>STATUS TAB

The Status tab displays a summary of the link status information, current values of the basic configuration settings (depending on the operating mode), network settings and information, and traffic statistics.

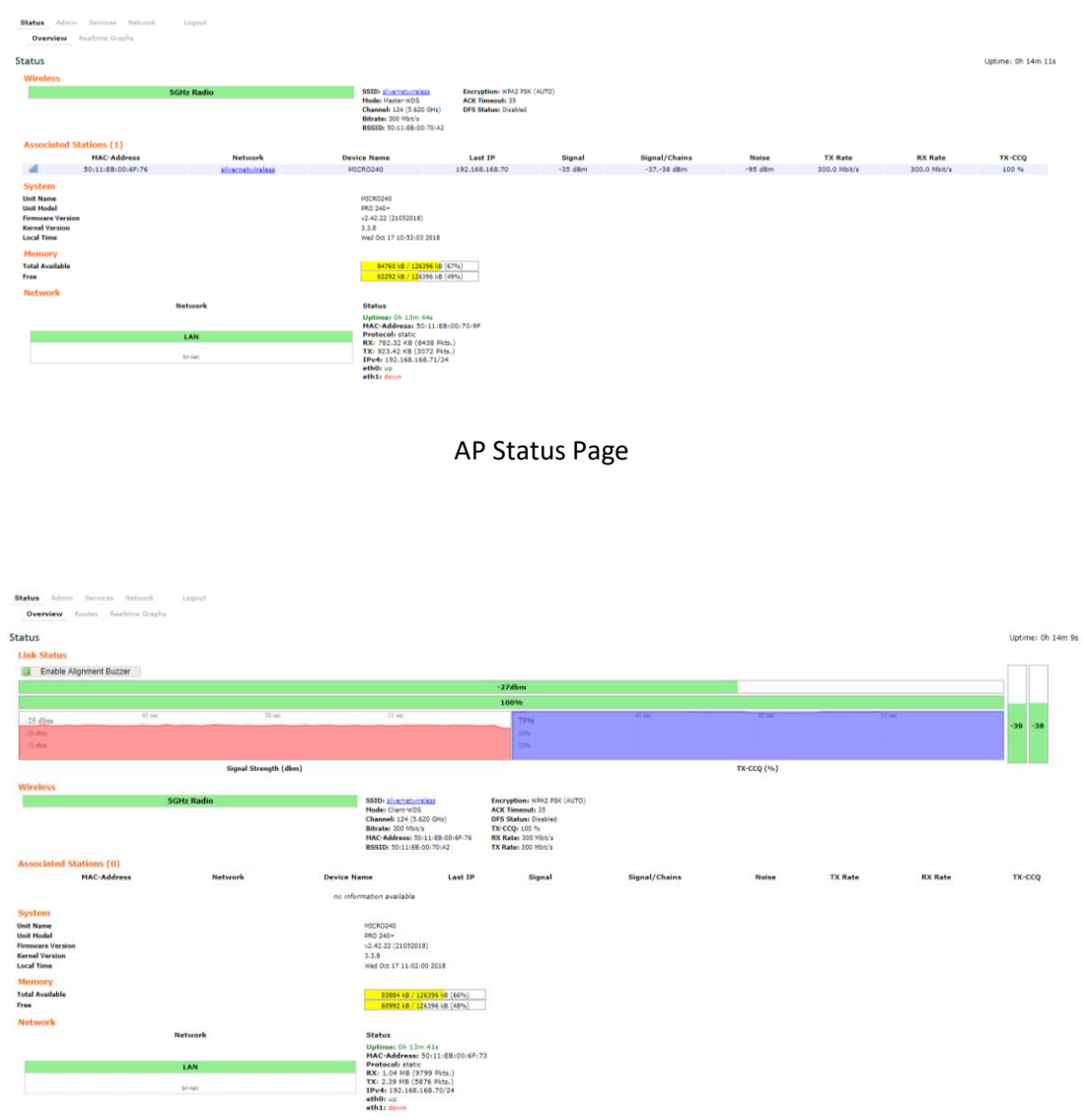

Station Status Page

**The alignment buzzer is only available on the station end of the link**

**The max number of beeps is 4; this means you have a good link.**

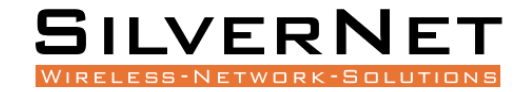

# <span id="page-9-0"></span>**OVERVIEW**

**Wireless** This shows you the SSID, operating mode, channel frequency, bitrate, BSSID, encryption status, the ACK (acknowledgment timeout) and the DFS status.

In station mode, you will also see TX CCQ, RX Rate and TX Rate.

**Associated Stations** Displays the MAC address, SSID and signal information of any stations connected to the AP.

**System** Displays the name of the device, the firmware version and the current system date and time. The date and time are displayed in DAY-MONTH-YEAR HOURS:MINUTES:SECONDS format.

**Memory** Displays the total amount of memory on the board and shows how much is free in kB (Kilobytes).

**Network** Displays local device information including the current uptime, MAC address and IP address.

#### **Wireless parameters**

**SSID** Displays the name of the wireless network that the AP is transmitting, the Service Set Identifier (SSID), is what you will see if you scan with your laptop.

**Mode** This is "Master" if the device is set in AP mode or AP WDS Mode.

This will show as "client" if the device is in station mode or station WDS mode.

**Channel** Shows the channel number and frequency that the device is using.

**Bitrate** This is the maximum bitrate supported by the radio.

**BSSID** Displays the MAC address of the device.

**Encryption** Displays the wireless encryption used.

**ACK Timeout** shows the maximum acknowledgment time in microseconds.

**DFS Status** If DFS is enabled, the device will automatically switch channels if any radar is detected on the current channel it is using.

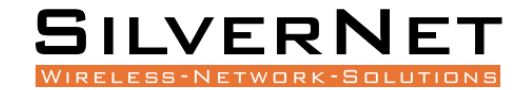

### **Associated stations parameters**

**MAC Address** Displays the MAC address of the device

**Network** States the name of the wireless network

**Device Name** Shows the name of the device

**Last IP** Shows the most recent IP address of the associated device as seen by the router

**Signal** Displays the received signal strength

**Signal Chains** Shows the received signal strengths of each antenna e.g. -52, -49, -51 dBm. If the device only has 2 antennas you may see one value as -95 dBm.

**Noise** Displays the received noise power at the AP

**TX Rate** shows the transmit bitrate of the device.

**RX Rate** shows the receive bitrate of the device.

**TX CCQ** Displays the transmission quality in %. A higher percentage means better wireless connection quality.

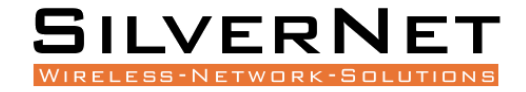

# <span id="page-11-0"></span>REAL-TIME GRAPHS

There are four different graphs, you can view Load, Traffic, Wireless and connection graphs.

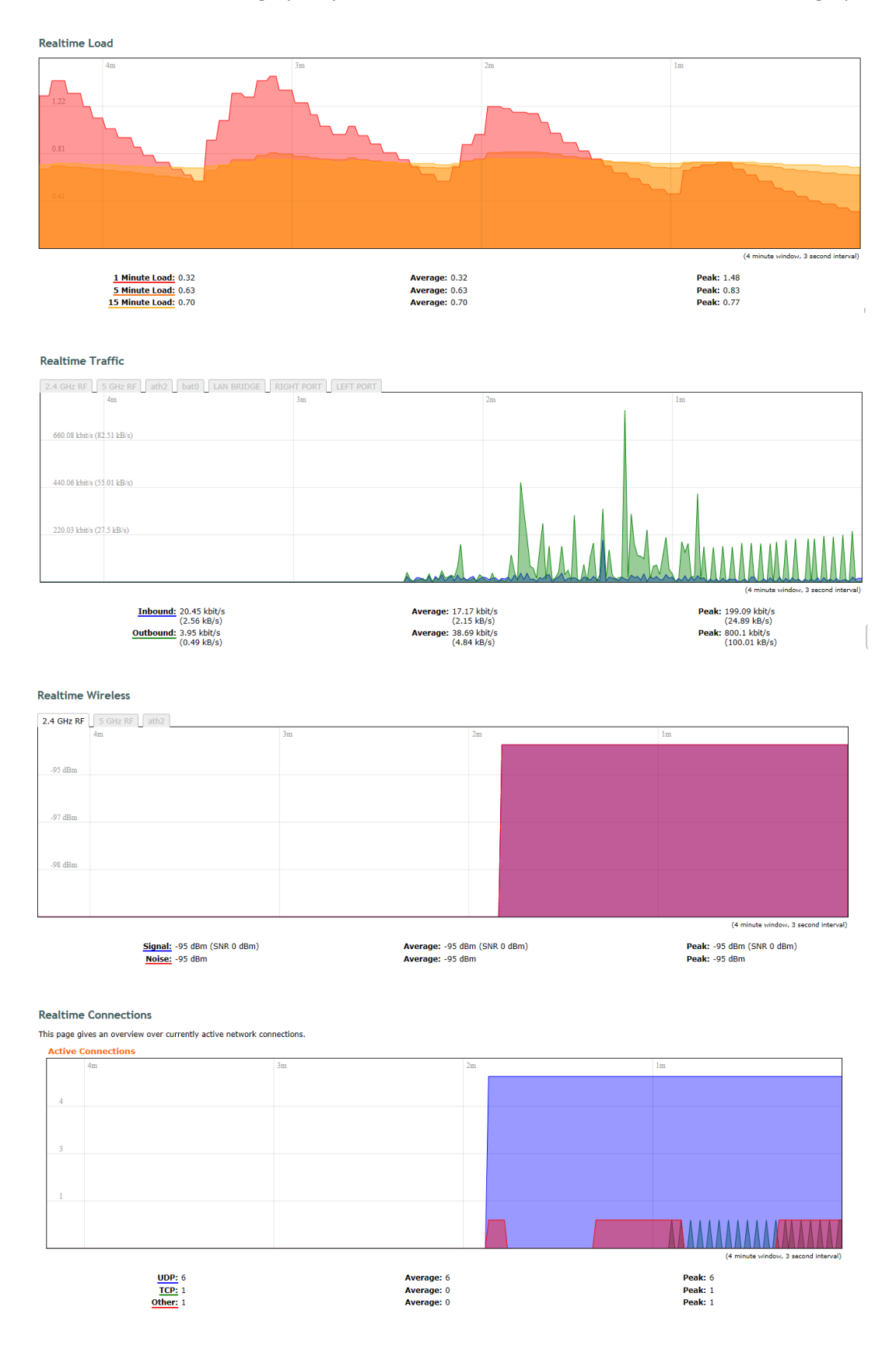

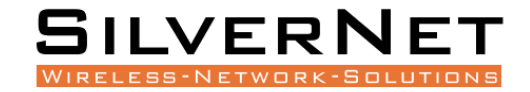

# <span id="page-12-0"></span>ADMIN TAB

The Admin tab contains administrative options. This page enables the administrator to configure System Properties, Time Synchronisation, Logging Settings, User Management, Web Administration, SNMP Configuration, LED Configuration, Backup config files / flash new firmware and reboot the device.

# <span id="page-12-1"></span>**SYSTEM**

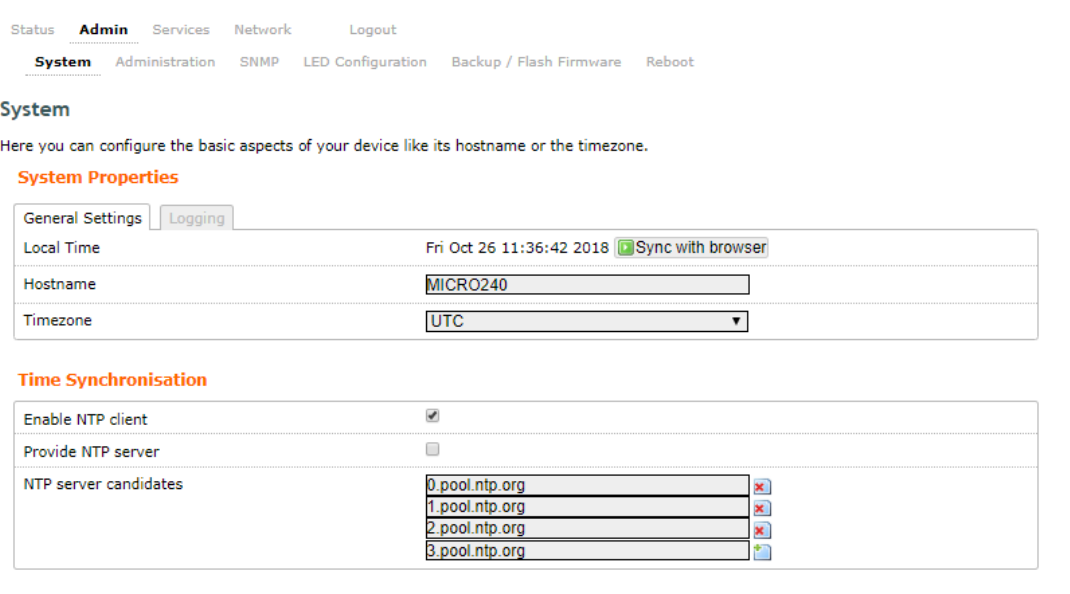

Reset Save Save & Apply

# General Settings

**Local Time** Displays the local time according to the time zone

**Host Name** Enter a name for your device

**Time Zone** Select the correct time zone from the drop-down menu

Time Synchronisation

**Enable NTP Client** Check to enable NTP

**NTP Server** Enter your preferred time server

**NTP Server Candidates** These are the sources where you get your time information. We recommend you enter at least three for accurate time synchronisation.

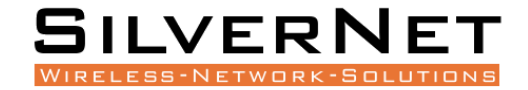

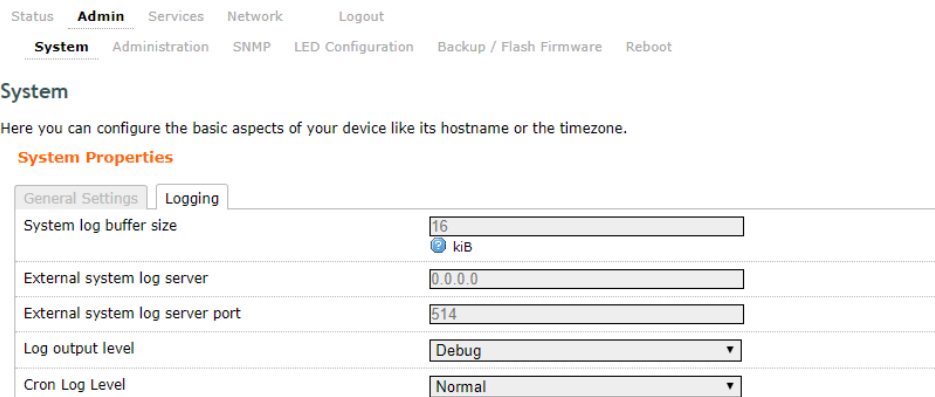

# Logging

**System Log Buffer Size** Change the size of the log buffer

**External System Log Server** Input an address that the system log is sent to

**External System Log Server Port** Input an external server port.

**Log Output Level** Change the type of log report

**Cron Log Level** Change the level of log report

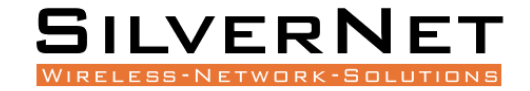

# <span id="page-14-0"></span>ADMINISTRATION

Use this section to change the administrator password and the port you use to access the device. Default is port 80.

# Radio Password

Status **Admin** Services Network bogout System **Administration** SNMP LED Configuration Backup / Flash Firmware Reboot

#### **Radio Password**

Changes the administrator password for accessing the device

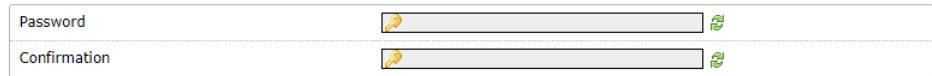

#### Web ,<br>les administrator tools to control the device

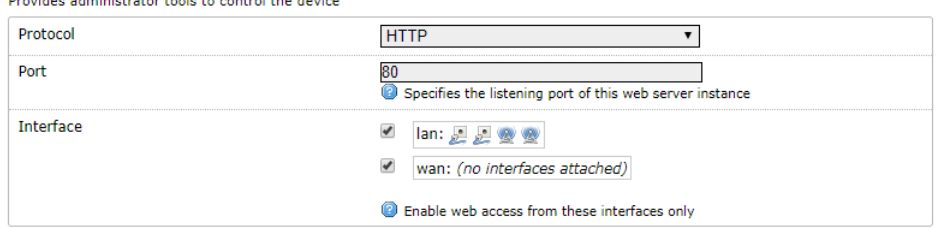

## **Password** Enter a new password

**Confirmation** Confirm your new password

# Web

**Protocol** Pick from HTTP and HTTPS.

**Port** Specify the listening port of the Web server.

**Interface** You can choose to only enable web access from the ticked interfaces. This is very useful when using a management VLAN.

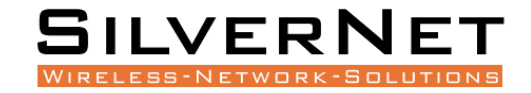

# <span id="page-15-0"></span>SNMP

Simple Network Management Protocol (SNMP) is a popular protocol for network management. It is used for collecting information from, and configuring, network devices on an IP network.

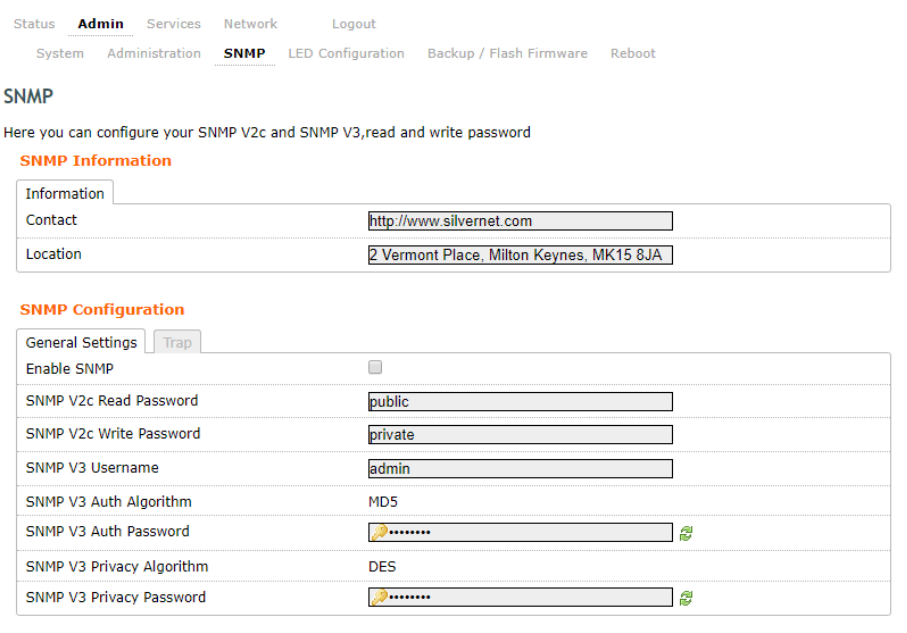

Reset Save Save & Apply

# SNMP Information

These identifiers are arbitrary and do not affect the server's function, but they are useful to have. The contact is the person who manages the server. The location is the server's physical location. Each of these parameters can be up to 64 characters.

**Contact** Enter the name of the person who manages the server.

**Location** Enter the server's physical location

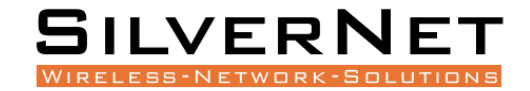

### SNMP Configuration

**Enable SNMP** Enable SNMP

**SNMP V2c Read Password** Sets the community string for read-only access (to the carriables on the SNMP agent) by the Network Management Station (NMS). The NMS is the software that runs on the SNMP manager. (default: public)

**SNMP V2c Write Password** Sets the community string for read-write access by the SNMP manager. (default: private) A community string identifies a group of SNMP agents. It is sent in clear text. It should be changed from the default string "public" or "private". The variables on the SNMP agent can be classified into read-only or read-write variables.

**SNMP V3 Username** Sets the username for authentication. (default: admin)

**SNMP V3 AUTH Algorithm** Shows the authentication algorithm used e.g. MD5.

**SNMP V3 AUTH Password** Configures the password for user authentication. (default: password)

**SNMP V3 Privacy Algorithm** Shows the data encryption algorithm used e.g. DES.

**SNMP V3 Privacy Password** Sets the password for data encryption. (default: password)

#### **SNMP Configuration**

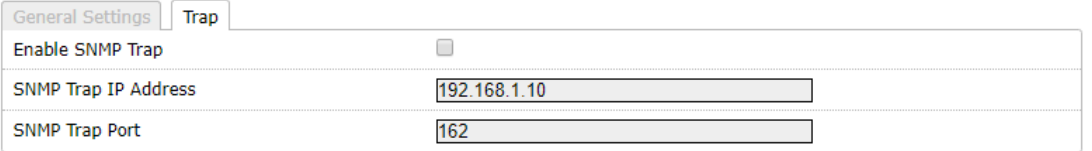

# <span id="page-16-0"></span>SMNP TRAP

**Enable SNMP Trap** Allows the SNMP agent to notify the SNMP manager of events.

**SNMP Trap IP Address** Sets the IP address of the SNMP manager which receives the trap messages.

**SNMP Trap Port** Sets the port number.

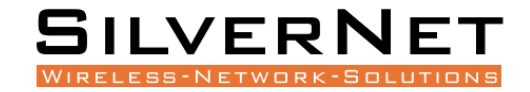

# <span id="page-17-0"></span>LED CONFIGURATION

You can configure the LEDs on the device to light up when received signal levels reach the values defined in the four fields.

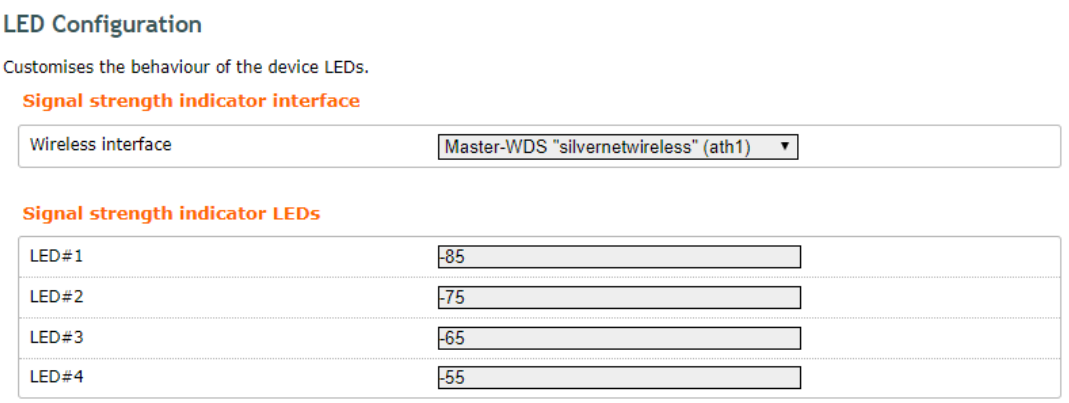

**Signal Strength Indicator Interface** Choose the wireless interface (wireless network name) to display LEDs for.

**Signal Strength Indicator LEDs** Sets the received signal strength thresholds (in dBm), if the signal is above the threshold, the LED will light up.

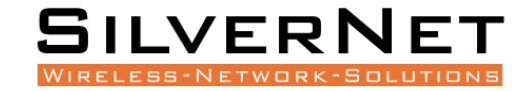

# <span id="page-18-0"></span>BACKUP/FLASH FIRMWARE

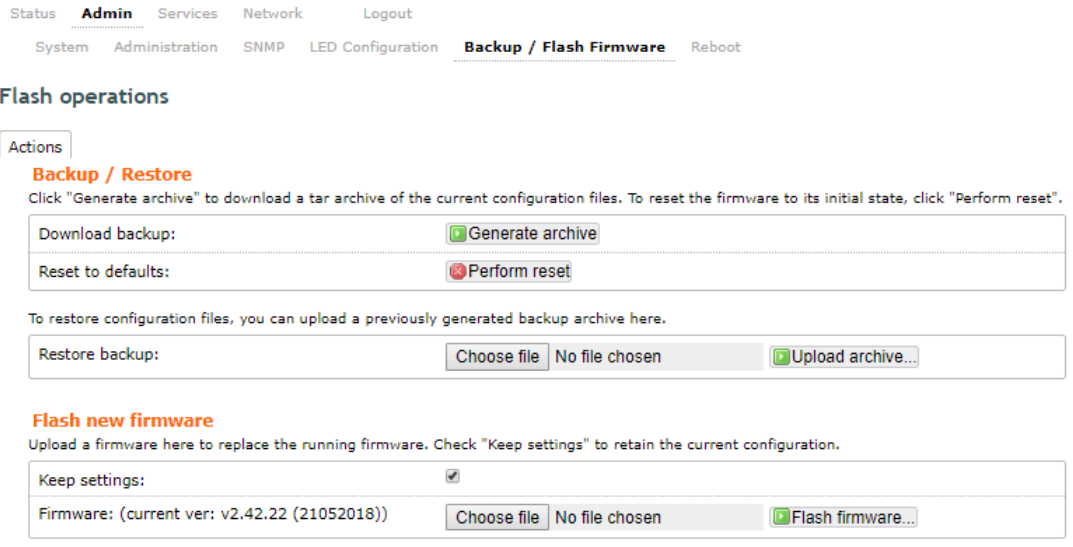

# Backup / Restore

**Download Backup** Click to save down the configuration file of the device.

**Reset to Defaults** This will reset the device to the default factory settings (IP address 192.168.1.1)

**Restore Backup** Select the configuration file you wish to upload and click the restore button.

#### Flash new firmware

**Keep Settings** Enable to keep the current settings after firmware upgrade.

**Choose File** Select the firmware file you wish to upgrade and click upload to begin the update process.

**Please be patient, as the firmware upgrade routine can take 3-7 minutes. The device will be un-accessible until the firmware upgrade is completed.** 

**Do not switch off the device! Do not reboot and do not disconnect the device from the power supply during the firmware upgrade process as these actions will damage the device!** 

# Reboot

**Perform Reboot** This option will perform a reboot of your device.

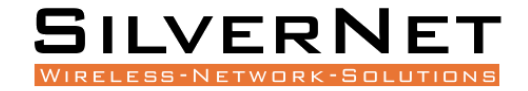

# <span id="page-19-0"></span>SERVICES TAB

The Services tab provides useful and enhanced functions to help assist device operations.

Status Admin Services Network Logout Ping Watchdog Dynamic DNS

Ping Watchdog and Auto Reboot

Configure Ping Watchdog and Auto Reboot Service

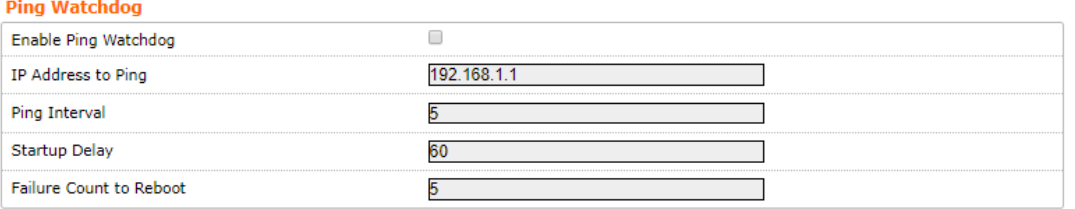

**Auto Reboot** 

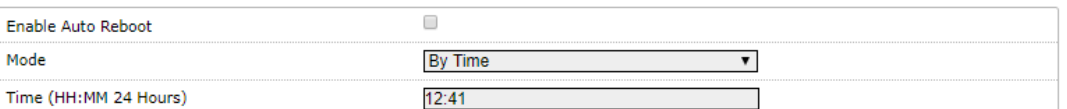

# <span id="page-19-1"></span>PING WATCHDOG

**Enable Ping Watchdog** Default is disabled. Check the box to enable. This mode lets you choose a network device to ping. If the device does not receive a ping response as per the settings, it will perform a reboot.

**IP Address to Ping** Target IP address to ping

**Ping Interval** Default is 5 seconds (minimum). This is Ping test duration.

**Startup Delay** Default is 60 seconds (minimum). One-time delay after device "start-up" procedure

**Failure Count to Reboot** Default is 5. This is the number of ping failure counts before the device begins the reboot process.

# <span id="page-19-2"></span>AUTO REBOOT

**Enable Auto Reboot** Default is disabled. Check the box to enable. This mode lets you pre-set a timer to automatically force a reboot. Timer can in fixed number of hours or at a specified time of day.

**Mode** Select by Number of Hours or By Time

**By Time** Enter the specific time of day in hh:mm (24-hour format) to start the reboot process.

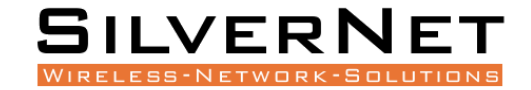

# <span id="page-20-0"></span>DYNAMIC DNS

Dynamic DNS (DDNS) allows the device to be reached from the internet via a URL by translating a URL like www.silvernet.com to an IP address like 206.190.36.45

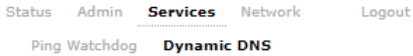

#### **Dynamic DNS**

Dynamic DNS allows that your router can be reached with a fixed hostname while having a dynamically changing IP address.

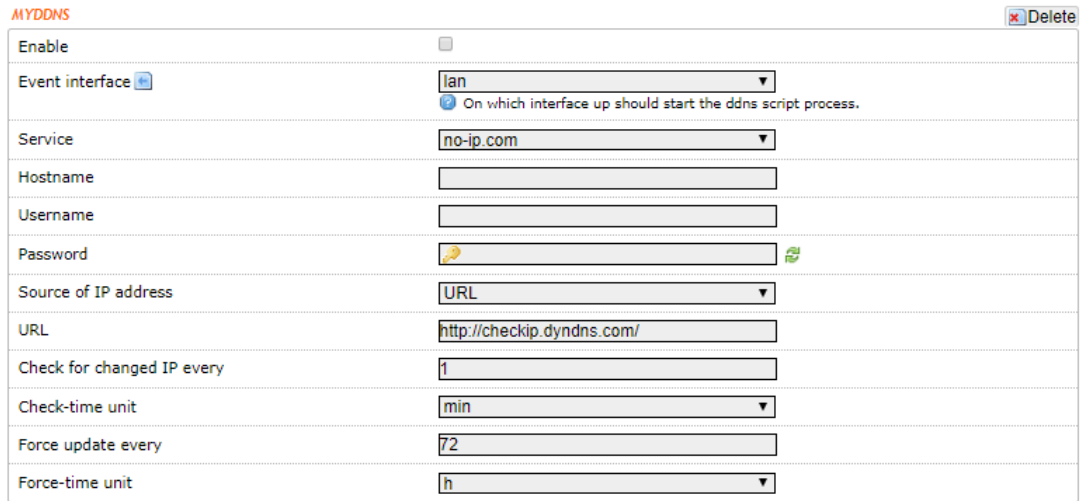

**Enable** Enables the dynamic DNS.

**Event Interface** Chooses the interface, e.g. LAN or WAN, to run the DDNS script process.

**Service** Chooses the DDNS service provider e.g. no-ip.com.

**Hostname** Specifies the hostname e.g. y0033.no-ip.biz.

**Username** Sets the username registered for the DDNS service.

**Password** Sets the password registered for the DDNS service.

**Source of IP Address** Configures the source of the IP address information. The default is URL.

**URL** Set the URL of the source of the IP address information, e.g. http://checkip.dyndns.com

**Check for changed IP Every** The default is to check the IP address every 1 minute.

**Check-Time Unit** Select Minutes (min) or hours (h) from the dropdown menu.

**Force Update Every** The default is to force an update every 72 hours.

**Force-Time Unit** Select Minutes (min) or hours (h) from the dropdown menu.

# <span id="page-21-0"></span>NETWORK TAB

The Network tab contains everything needed to set up the wireless part of the link. This includes:

- **LAN Interface**: This allows you to configure the IP Address settings, DHCP Server Settings, Static Leases and STP settings.
- **Wireless Settings**: This allows you to configure settings such as Country Codes, Channel Selection, ACS Scanning, Antenna Gain, Transmit Power, Interface Configuration, Wireless Security, MAC-filtering, Multipoint Enhancement Settings, Distance Settings, Adaptive Noise Immunity, Chainmask Selection, Dynamic Channel Selection.
- **VLANs:** This allows you to enable and manage VLANs to your specifications.

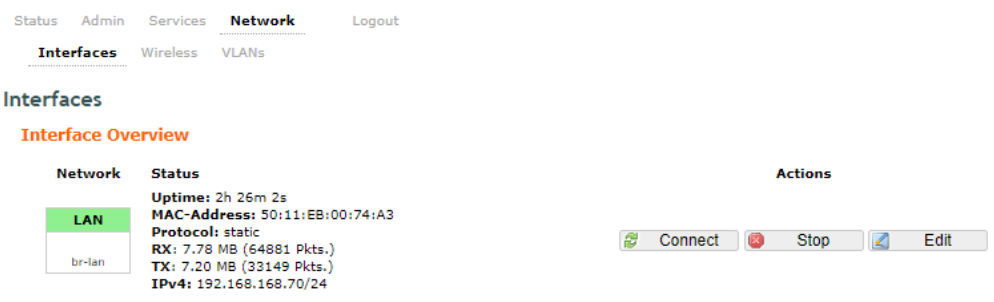

**Note** Click the edit button to enter the set-up page for LAN or WAN interface

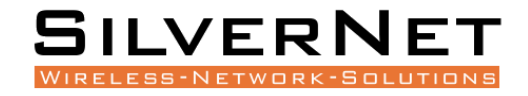

# <span id="page-22-0"></span>LAN INTERFACE

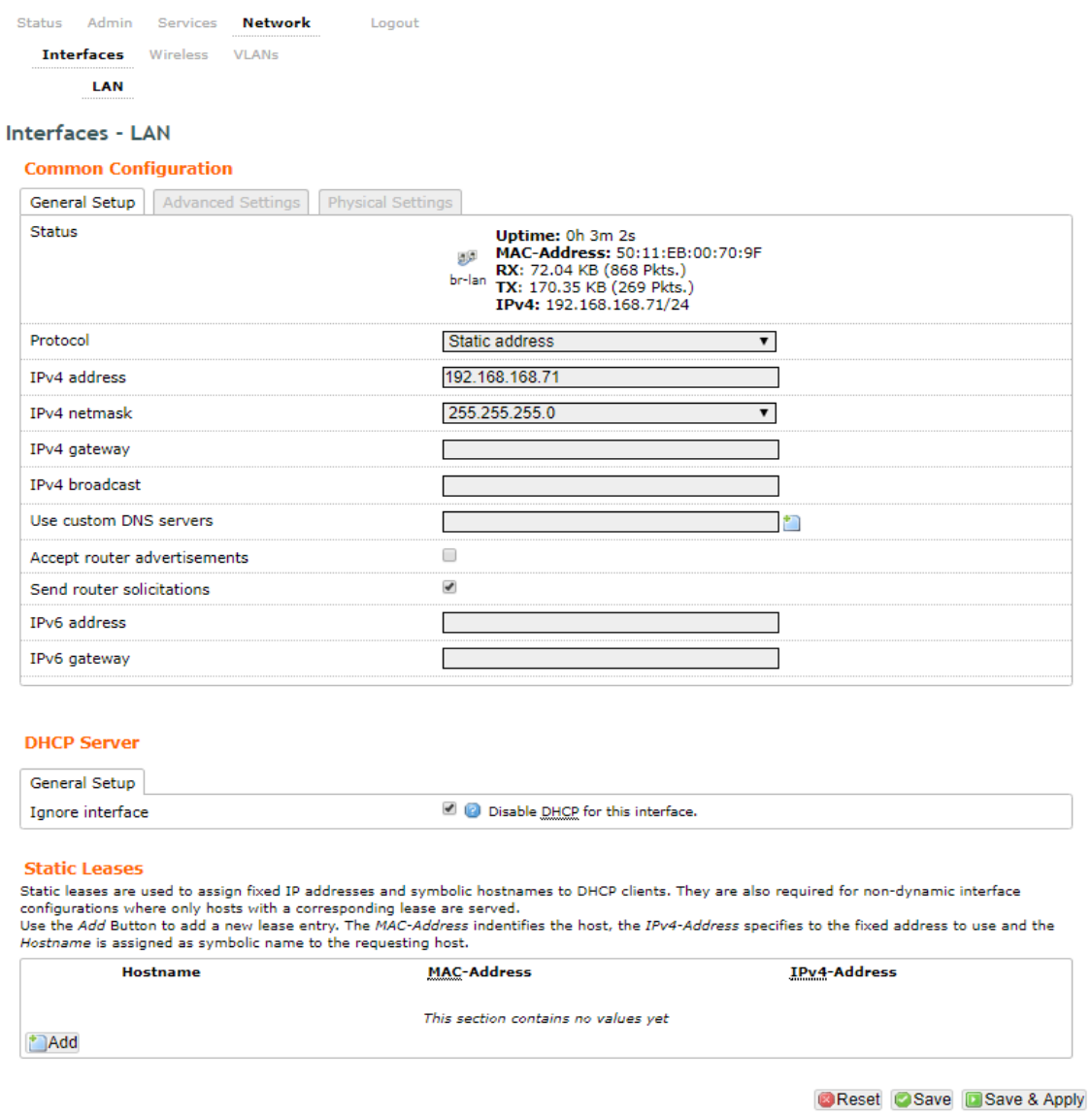

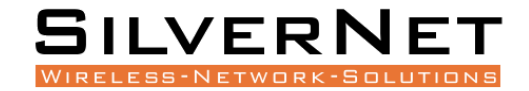

# Common Configuration

# General Setup

# **Protocol** Here you can enable **DHCP Client** or **Static** (default)

**DHCP Client** If enabled, your device will get an IP address automatically from the network. There must be a DHCP server on your network for this to work.

**Static** Allows you to enter a static IP address.

**IPv4 Address** Enter the IP address you wish to give to the device. You will use this IP address to access the device interface.

**IPv4 Netmask** Enter the class for the IP address. The default is a class C value of 255.255.255.0

**IPv4 Gateway** (optional) Enter the gateway IP address of the network the device is connected to.

**IPv4 Broadcast** (optional) Specifies the IPv4 broadcast address

**Use Custom DNS Servers** Enter the IP address for the DNS server you wish to use

**Accept Router Advertisements** Check to enable

**Send Router Solicitations** Check to enable

**IPv6 Address** (optional) Enter the IPv6 address you wish to give to the device. You will use this IP address to access the device interface.

**IPv6 Gateway** (optional) Enter the gateway IPv6 address of the network the device is connected to.

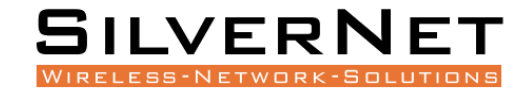

#### <span id="page-24-0"></span>DHCP SERVER

**DHCP Server** disabled if ticked, un-tick to enable.

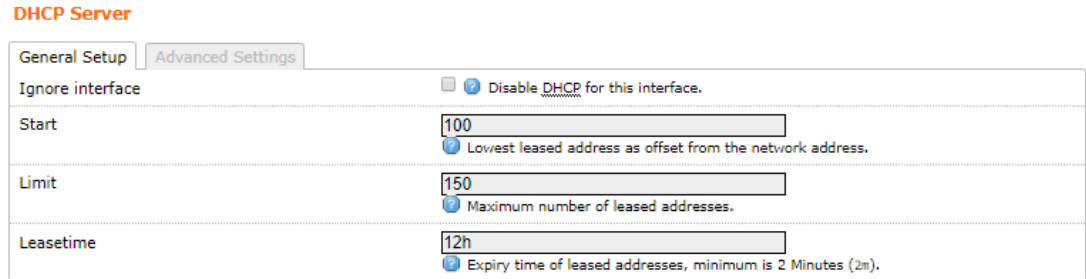

#### **DHCP Server**

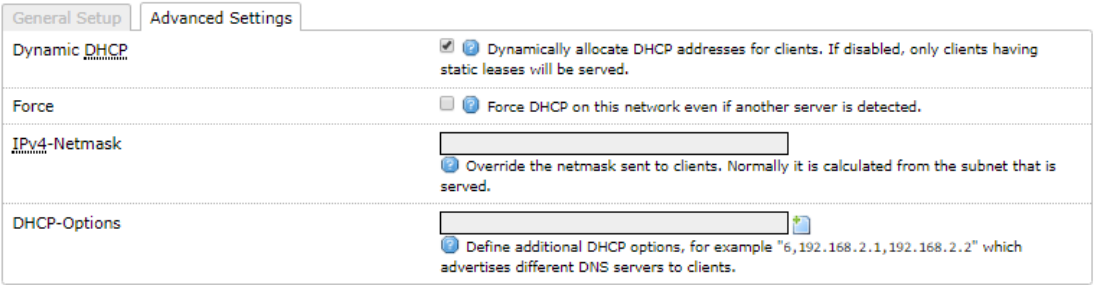

**DHCP Server** The device will act as a DHCP server hand out IP addresses automatically.

**Start** Specifies the lowest leased address to be issued

**Limit** Sets the maximum number of leased addresses

**Leasetime** States the expiry time of leased addresses

**Dynamic DHCP** Dynamically allocates DHCP addresses for clients. If disabled, only clients having static leases will be served.

**Force** Forces DHCP on this network even if another server is detected

**IPv4 Netmask** Overrides the netmask sent to clients. Normally it is calculated from the subnet that is served.

**DHCP Options** Defines additional DHCP options, for example "6, 192.168.2.1, 192.168.2.2" which advertises different DNS servers to clients. Normally, connected devices would take this board's IP address as the default gateway. To set an alternative default gateway, add the DHCP option "3, 192.168.2.3" for example.

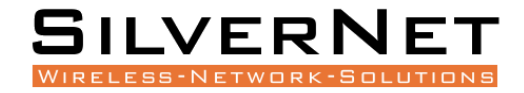

# <span id="page-25-0"></span>STATIC LEASES

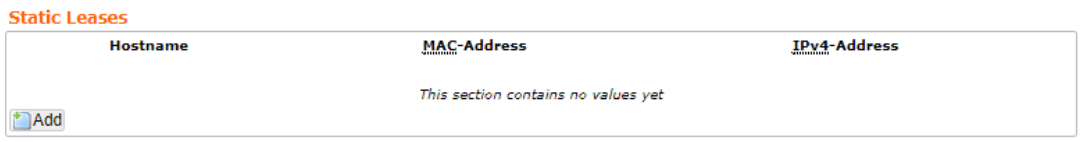

**Static Leases** Static leases are used to assign fixed IP addresses and symbolic hostnames to DHCP clients. They are also required for non-dynamic interface configurations where only hosts with a corresponding lease are served.

Use the **Add** Button to add a new lease entry. The **MAC-Address** identifies the host, the **IPv4-Address** specifies to the fixed address to use and the **Hostname** is assigned as symbolic name to the requesting host.

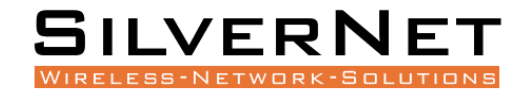

# Advanced Settings

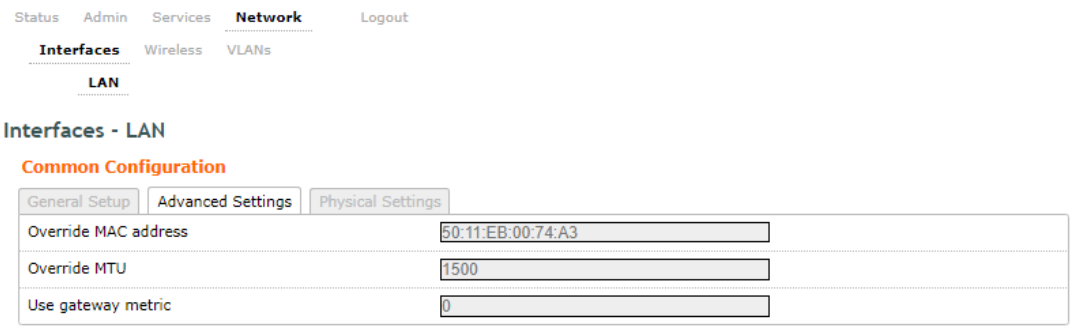

**Override MAC Address** Allows you to specify a different MAC address other than the routers original one. This is useful if the ISP uses Mac addresses of routers to identify customers.

**Override MTU** Sets the maximum transmission unit (MTU), the default being 1500 bytes, we recommend you do not change this unless your ISP requires you to.

**Use Gateway Metric** Allows you to specify a gateway metric. When a connected device must choose from multiple gateways, the gateway with the smallest/lowest metric is chosen.

# Physical Settings

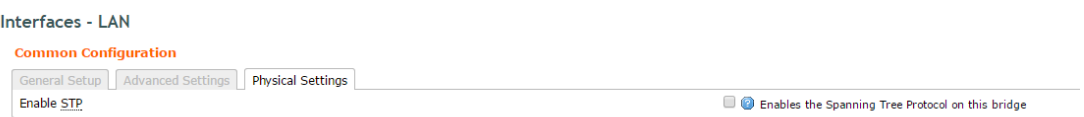

**Enable STP** Enables the Spanning Tree Protocol on this bridge. This is disabled by default

The Spanning Tree Protocol (STP) is a network protocol. The main purpose of **STP** is to ensure that you do not create loops when you have redundant paths in your network. Loops are deadly to a network.

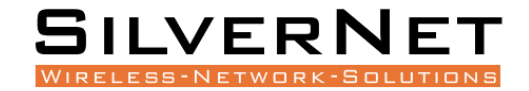

# <span id="page-27-0"></span>WIRELESS INTERFACE

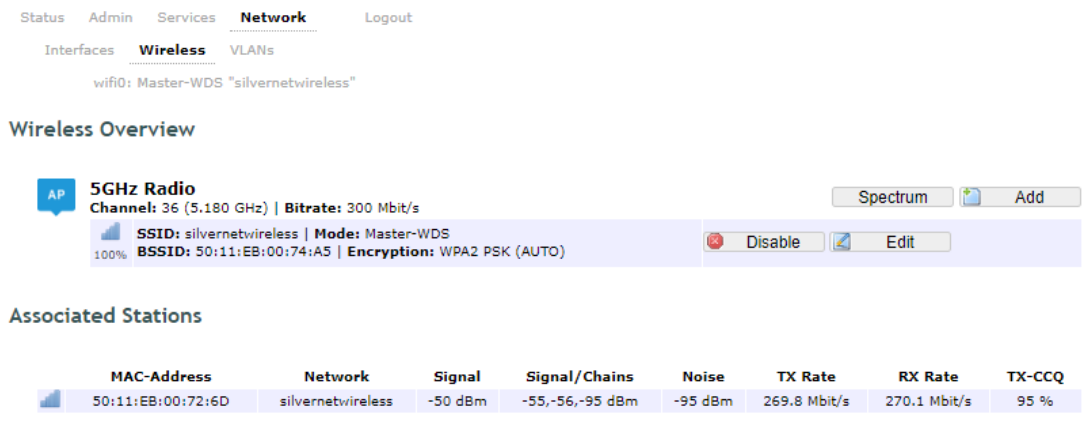

# Spectrum scans

Click the **Spectrum** button to perform a spectrum scan from the AP

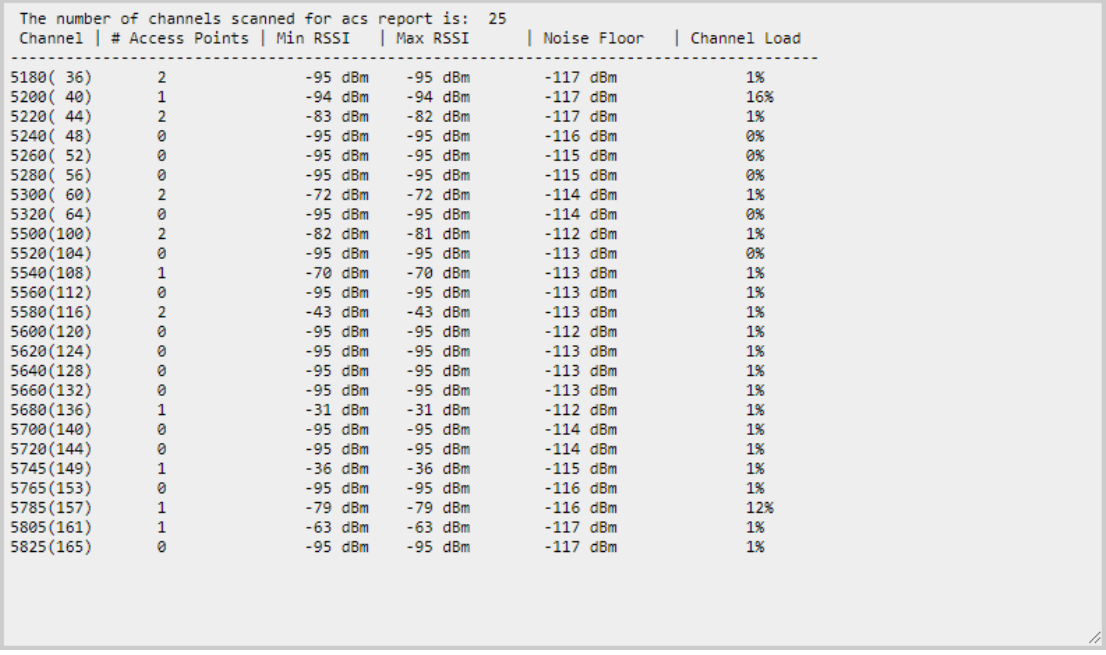

This will show you a list detailing the channel number, how many other access points are on that channel and the power/interference levels on those channels.

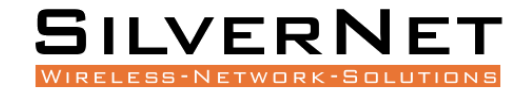

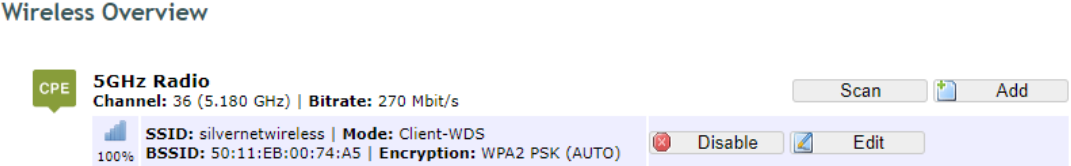

Click the **Scan** button to perform a spectrum scan from the Station

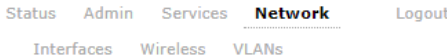

# Join Network: Wireless Scan

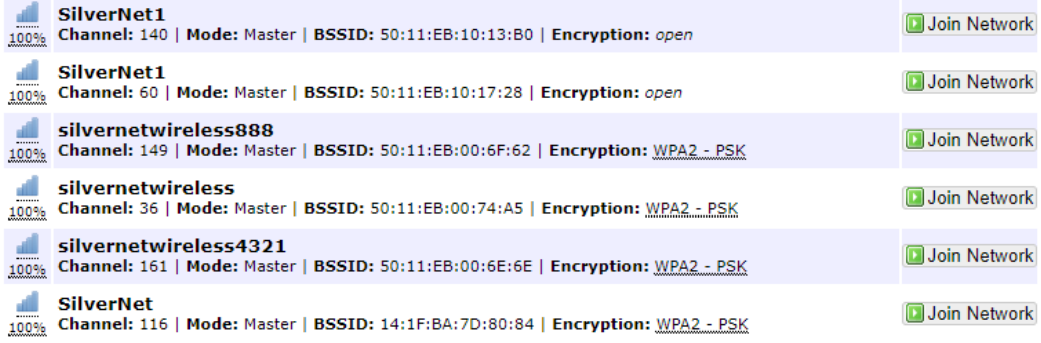

This will show you a list detailing the channel number, MAC address and encryption method of any devise nearby. You can click the "Join Network" button to connect to a specific AP.

# <span id="page-28-0"></span>CONFIGURATION PAGES

From the Wireless Overview page, click the edit button to enter the wireless page

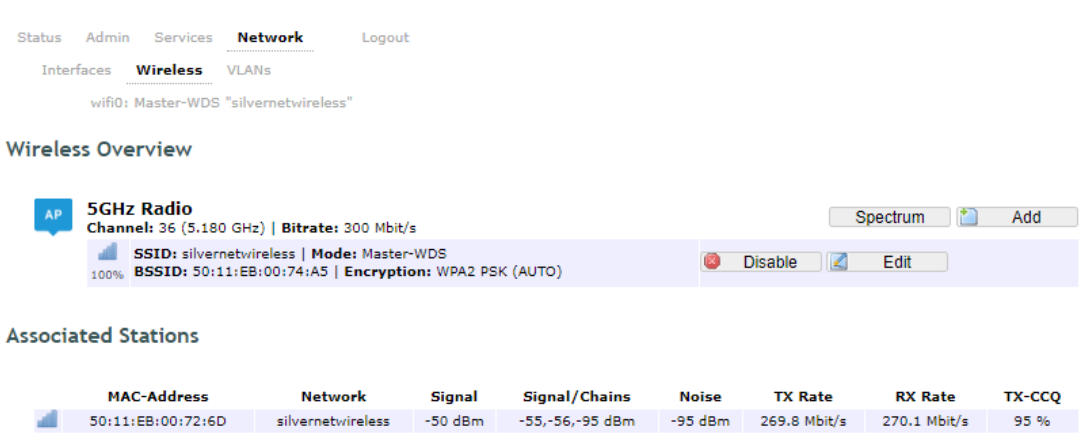

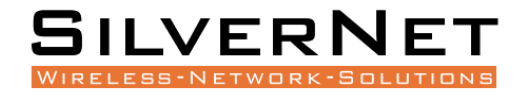

# <span id="page-29-0"></span>DEVICE CONFIGURATION

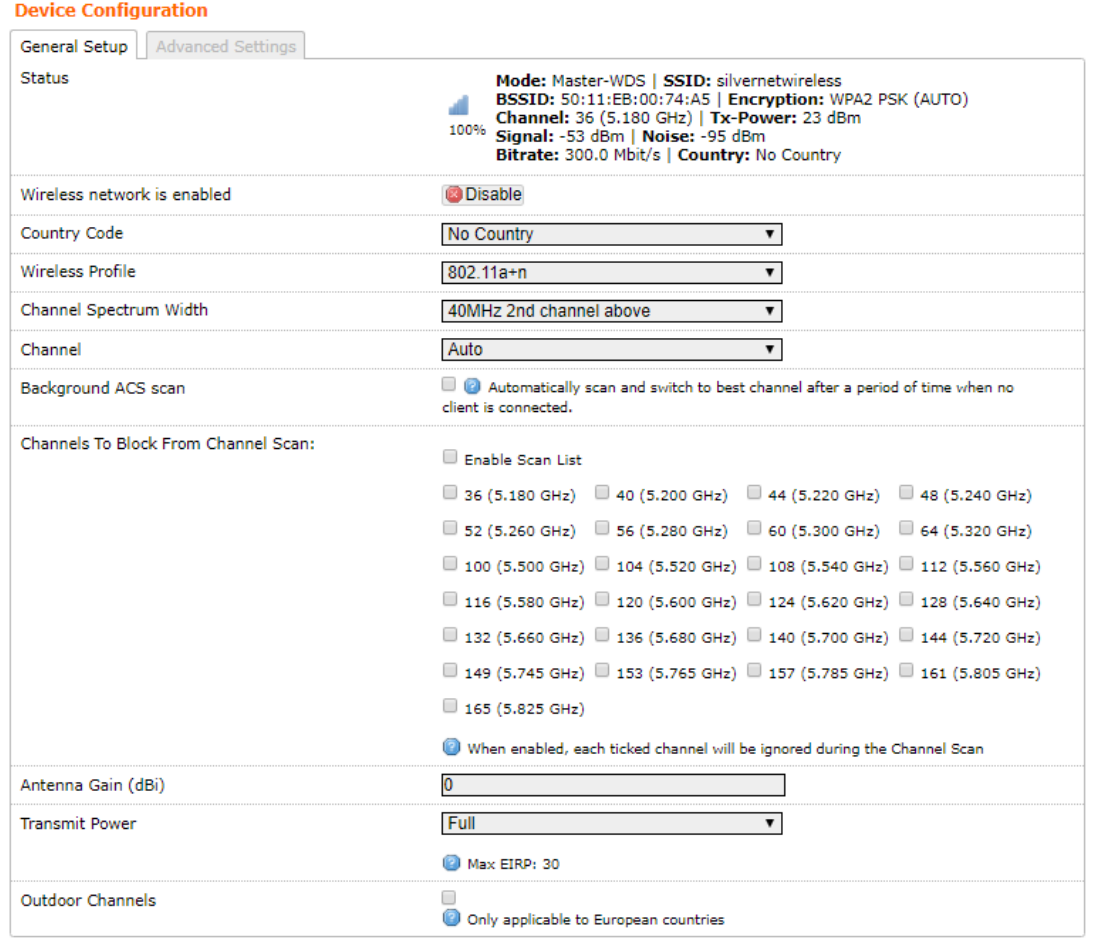

**Status** This shows the current wireless connectivity of the device, similar to the "Status Tab".

**Country Code** Each country has their own power level and frequency regulations. To ensure the device operates under the necessary regulatory compliance rules, you must select the country where your device will be used. The IEEE 802.11 mode, channel and frequency settings, and output power limits will be tuned according to the regulations of the selected country.

**Wireless Profile** Select to use 802.11ac or 802.11n. The choice of 802.11n is a combination of 802.11a and 802.11n and operates in the 5 GHz frequency band. The 802.11ac is the latest standard that offers even higher data rates and it also operates in the 5 GHz frequency band.

**Channel Spectrum Width** Displays the spectral width of the radio channel. You can use this option to control the bandwidth consumed by your link. Using higher Channel width increases throughput. Using lower Channel width reduces throughput.

Channel widths available are **5 MHz**, **10 MHz**, **20 MHz**, **and 40 MHz**

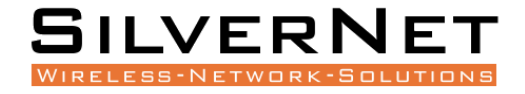

When the 802.11ac wireless standard is used, the 80 MHz band can be selected. An 80 MHz band can carry twice the amount of data of a 40 MHz band.

**Channel – Frequency** The default, Auto, allows the device to automatically select the frequency. You can specify a frequency from the drop-down list. The frequency range available depends on the country you select in Country Code. Some countries have DFS regulations which may affect and delay the device when attempting to establish a connection. It can take up to 30 minutes to connect.

**Background ACS Scan / ACS Scan Interval** This will allow the device to automatically scan and switch to a better channel after a period of time when no client is connected. Default time for the scan is every 60 seconds.

ACS provides an easy way to optimise channel arrangement. It provides an optimal solution only if it is used on all APs in a site. Using ACS on a single AP provides a useful but suboptimal solution. Once an AP has selected a channel, it remains operating on that channel until the user changes the channel or it scans again (after a reboot). The best way to make the AP always choose the best channel is to enable Dynamic Channel Selection (see below)

**Channel Blocking** Check to enable. Depending on the availability of channels in the country selected, the operator can select which channels to be scanned. This allows the user to block certain channels if they wish.

**Antenna Gain** Represents the gain relative to an isotropic antenna. A higher antenna gain results in the transmit power more focused towards a certain direction. You can set this depending on the antenna you have, e.g. PICO 12dBi, MICRO 15dBi, LITE 18dBi, MAX 25dBi. When country code is set, the value of the antenna gain will be considered to limit the selectable transmit power, such that the EIRP limits of the country are satisfied.

**Transmit Power** The maximum transmit power displayed is determined by the country code and the maximum transmit power of the radio.

**Outdoor Channels** Limits the available channel frequency selections to 5500-5825 MHz if the country is in the European Union (EU). Based on the EU-Rule 2005/513/EC regulation, only this unlicensed frequency band is allowed for outdoor use.

For non-EU countries, Outdoor Channels option is not applicable.

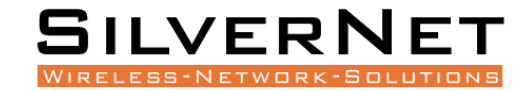

# 5MHz and 10MHz Channel Spectrum Width

This feature is only available in firmware version 2.32.4 or upwards.

From the Country Code drop down list, choose Half/Quarter Channel.

Click Save & Apply to save the configuration.

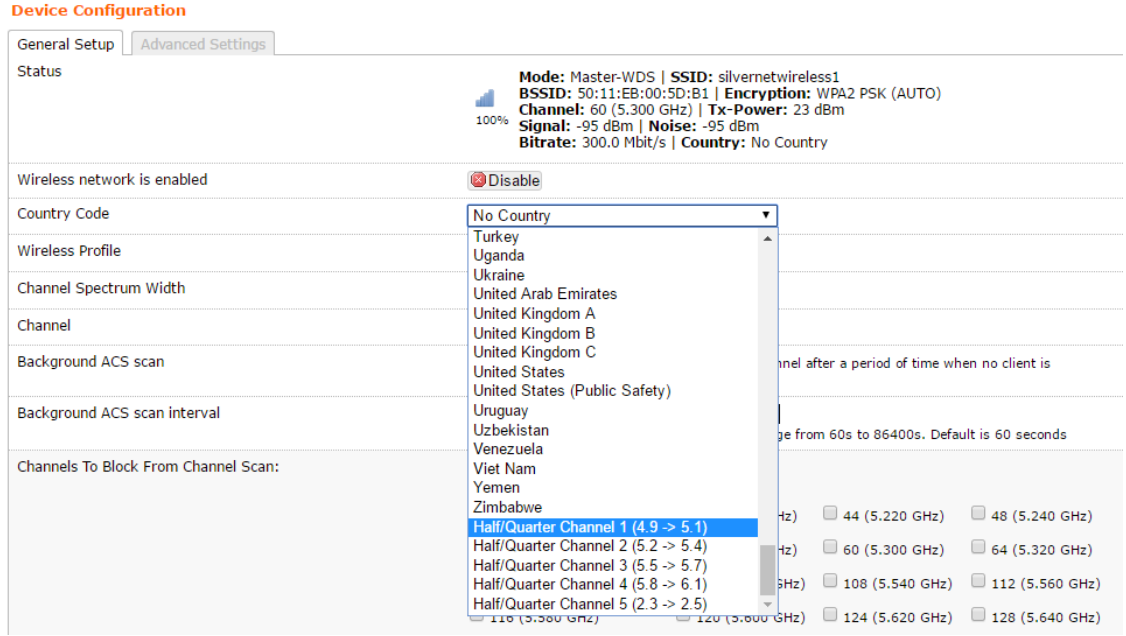

Refresh the page and then you will see **5MHz** and **10MHz** in Channel Spectrum Width.

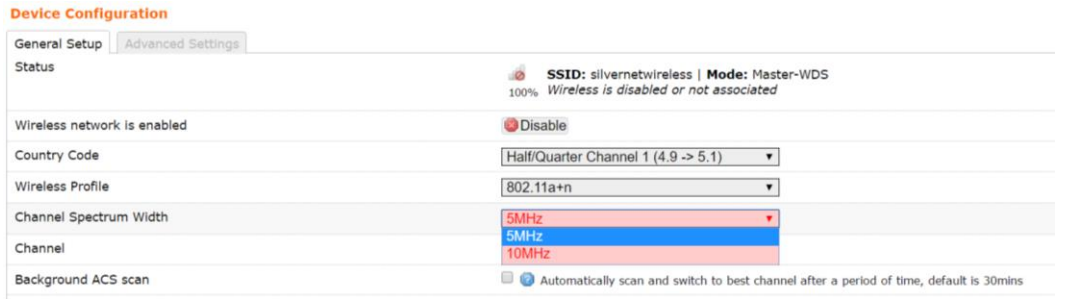

Choose **5MHz** or **10MHz**. Click Save & Apply to save the configuration.

Using higher bandwidth increases throughput. Using lower bandwidth reduces throughput. Channel widths available are:

**5 MHz – TX 32 – 20/25Mbps 10 MHz – TX 65 – 40/45Mbps 20 MHz – TX 130 – 90/95Mbps 20/40 MHz – TX 300 – 90/95Mbps – Both ways**

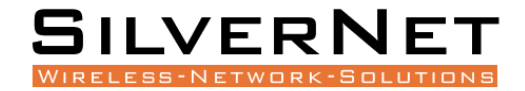

# <span id="page-32-0"></span>ADVANCED SETTINGS

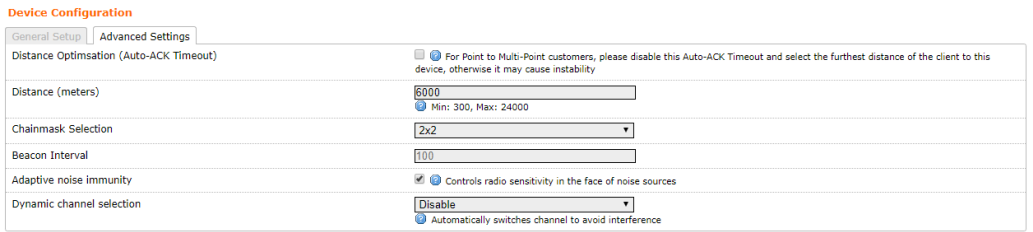

**Distance Optimization** If checked the distance will be optimised and the values for Slot Time, ACK Timeout, CTS Timeout will be calculated automatically. To specify the distance value, uncheck the box and manually enter the value.

**Distance (metres)** Specifies the distance between the AP and the station if the previous option is unchecked. Min: 300, Max: 12000 (80MHz), 24000 (40MHz), 48000 (20MHz). This value should be set to slightly more than the physical distance between the AP and the farthest station.

**Chainmask Selection** Available selections are:

- **1x1 Left Chain** This will force the radio card to operate with 1 spatial stream on the left port of radio card only.
- **1x1 Right Chain** This will force the radio card to operate with 1 spatial stream on the right port of radio card only.
- **2x2 Dual Chain** This will enable the radio card to operate with 2 spatial streams on both radio card ports.
- **3x3 Chain** This will enable the radio card to operate with 3 spatial streams on the radio card ports. **Only for MAX 1000**.

**Beacon Interval** This value indicates the frequency interval of the beacon. A beacon is a packet broadcast by the router which carries the SSID, channel number and security protocols. We recommend using the **default setting of 100**. In poor reception areas, you may turn this down to 50.

**Adaptive Noise Immunity** Check to enable. When enabled, it automatically adjusts the signal/noise level for best performance. In a low noise environment, it is recommended you turn off this function.

**Dynamic Channel Selection** This is a feature to monitor traffic and noise levels. If the noise levels exceed the threshold, the AP will disconnect any associated stations and move to a new channel. The stations are expected to re-associate with the AP on their own. Available selections are:

• **Look for CW Interference** Use this feature to detect and avoid continuous wave (CW) interference.

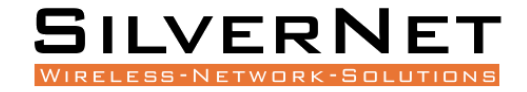

- **Look for WLAN Interference** Use this feature to detect and avoid wireless interference
- **Look for CW and WLAN Interference** Use this feature to detect and avoid continuous wave (CW) interference and Wireless interference.

# Interface Configuration

# General Setup

#### **Interface Configuration**

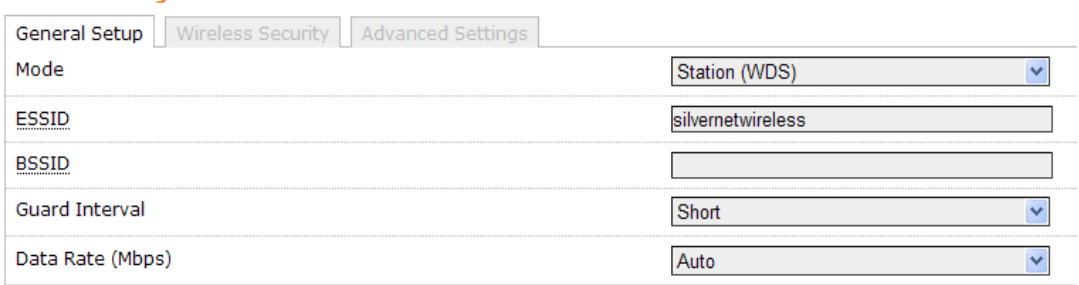

**Mode** Displays the operating mode of the radio interface. The Pro Range supports four operating modes:

- Station
- Station WDS
- Access Point
- Access Point WDS

**Station** If you have a client device to connect to an AP, configure the client device as *Station*  mode.

The SSID of the AP is used, and it forwards all the traffic to/from the network devices to the Ethernet interface. This mode translates all the packets that pass through to its own MAC address, thus resulting in a lack of transparency.

**Station WDS** This mode is used to create a transparent bridge and can be connected to a device running in Access Point WDS mode.

**NOTE** Multiple stations or Stations WDS can connect to an AP WDS.

**Access Point** If you have a single device to act as an AP, configure it as *Access Point* mode. The device functions as an AP that connects multiple client devices

**Access Point WDS** This mode connects to a device running Station WDS mode. It is used to create a transparent bridge.

**In most cases, we recommend that you use WDS because it enables transparent Layer 2 traffic. The WDS protocol is not defined as a standard, so there may be compatibility issues between equipment from different vendors.**

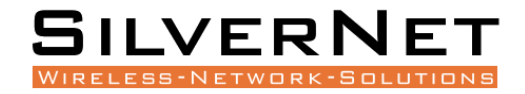

**ESSID** If the device is operating in *Access Point* or *Access point WDS* mode, specify the wireless network name or SSID (Service Set Identifier) used to identify your WLAN. All the client devices within range will receive broadcast messages from the AP advertising this SSID. If the device is operating in *Station* mode, specify the SSID of the AP the device is to connect to.

**BSSID** Sets the MAC address of the AP. This option is available for a device operating as a station. This is useful because there can be multiple APs with the same ESSID. Setting the MAC address would prevent the station from roaming to other APs.

**Guard Interval** This is the space between symbols being transmitted. The Guard Interval is there to eliminate inter-symbol interference. For long distant connections, select Long to give better performance.

**Data Rate** Data Rates consist of both the legacy rates and the MCS (Modulation Coding Scheme – Only for 802.11n) rates.

6 – 54Mbps are Legacy Rates

MCSO to MCS7 are 802.11n rates

The MCS settings have different rates depending on the Chaninmask Selection (see above for Chainmask Selection) that is used.

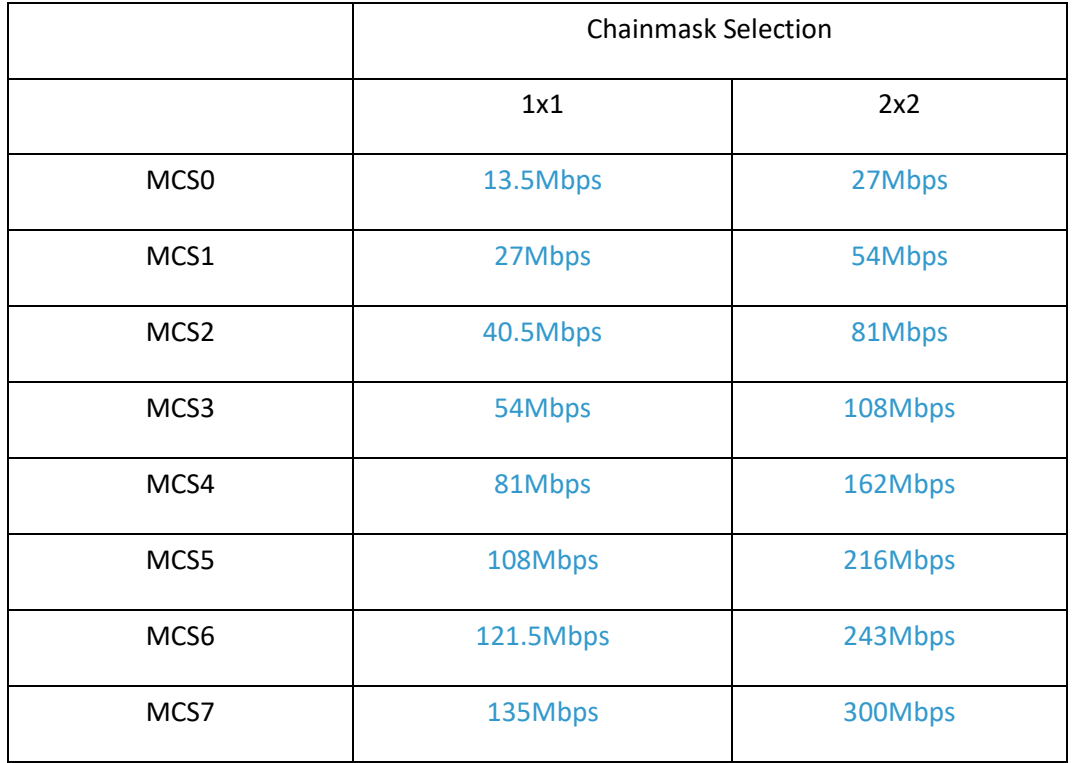

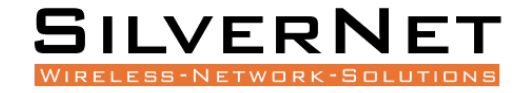

When left on **auto** the data rate will follow an advanced rate algorithm that considers the amount of errors at that data rate and fine tunes to the best data rate it can use.

**Hide SSID** Once checked, this will disable advertising the SSID of the access point in broadcast messages to wireless stations. This option is only available in Access Point and Access Point WDS mode.

**TxCCQ Watchdog** check to enable. This will monitor the signal quality of the link and if it falls below a certain threshold the device will reboot.

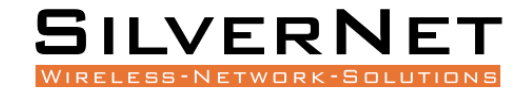

# <span id="page-36-0"></span>WIRELESS SECURITY

#### **Interface Configuration**

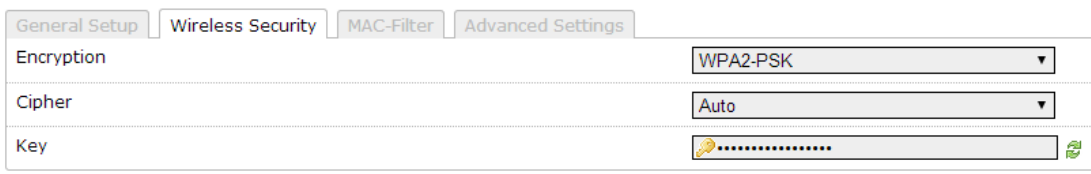

All the wireless security settings are set under this section.

The operation of the Keys is the same for ALL the Wireless modes.

**Security** The Pro 500 range supports the following wireless security methods:

**No Encryption** If you want an open network without wireless security, select No Encryption.

**WEP Open System** WEP (Wired Equivalent Privacy) is the oldest and least secure security algorithm.

**WEP Shared Key** WEP (Wired Equivalent Privacy) with slightly better authentication.

**WPA-PSK** WPA (Wi-Fi Protected Access) was developed as a stronger encryption method than WEP. This uses TKIP Temporal Key Integrity Protocol which uses RC4 encryption algorithm.

**WPA2-PSK** WPA2 was developed to strengthen wireless encryption security and is stronger than WEP and WPA. **This is the most secure option.** It uses the latest Wi-Fi encryption standard, and the latest AES (Advanced Encryption Standard) encryption protocol.

**WPA2-PSK AES+** As above but with 256bit encryption.

**WPA-PSK/WPA2-PSK Mixed Mode** This enables both WPA and WPA2 with both TKIP and AES. This provides maximum compatibility with any ancient devices you might have.

**IEEE802.1X/WPA-EAP** This will require the equipment to be authenticated via a RADIUS server. The RADIUS server must support EAP or be chained/proxied to one that does.

**IEEE802.1X/WPA2-EAP** This will require the equipment to be authenticated via a RADIUS server. The RADIUS server must support EAP or be chained/proxied to one that does.

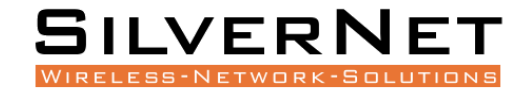

# <span id="page-37-0"></span>**WEP**

**Note: Operating with WEP security will limit AP to maximum wireless link speed of 54Mbps only.**

**Encryption** Select the type of encryption you want to use.

**Open System** (Default) No authentication. We recommend using this option over shared authentication.

**Shared Key** May not be compatible with all Access Points. Not recommended.

**Used Key Slot** Select which key to use

**Key #1** Enter a security key to use

**Key #2** Enter a security key to use

**Key #3** Enter a security key to use

**Key #4** Enter a security key to use

# <span id="page-37-1"></span>WPA/WPA2 AUTHENTICATION

The configuration options are the same for WPA and WPA2 authentication. WPA2-PSK is the strongest security method. If all wireless devices on your network support this option, we recommend that you select it.

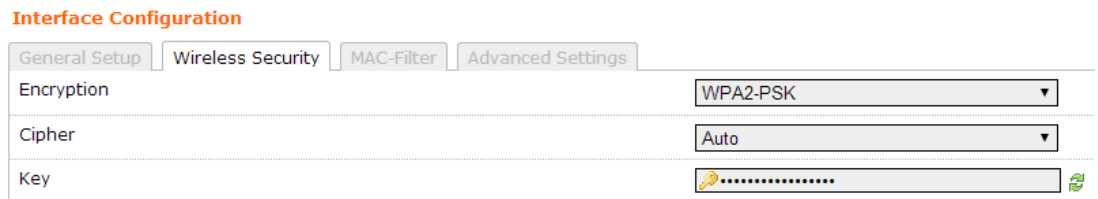

**Cipher** Specify which of the following to use:

- **Auto**  Uses the most appropriate algorithm for the network
- **CCMP (AES)**  Advanced Encryption Standard (AES) algorithm. (**default**)
- **TKIP and CCMP (AES)** Temporal Key Integrity Protocol which uses RC4 encryption algorithm and Advanced Encryption Standard (AES) algorithm.

**Key** The key is an alpha-numeric password between 8 and 63 characters long.

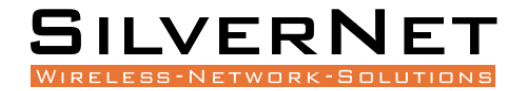

# <span id="page-38-0"></span>MAC-FILTER

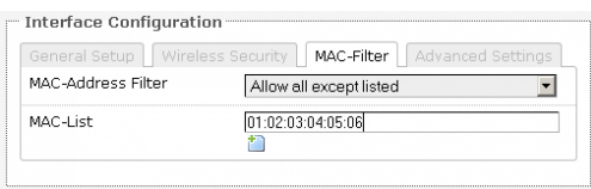

**MAC-Address Filter** Lets you allow only devices with the listed MAC address to associate with this AP, or lets you block devices with the listed MAC address.

**Mac List** Adds the MAC address of the remote device to either block or allow.

# <span id="page-38-1"></span>ADVANCED SETTINGS

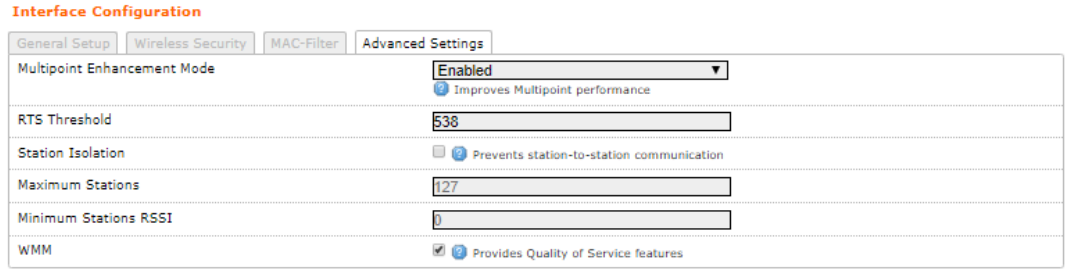

**Multipoint Enhancement Mode** Check to improve multipoint performance and show the RTS Threshold option. Enabling this will set the RTS to 538.

**RTS Threshold** This value is set to **2346 as default**, which is the maximum 802.11 packet size. We recommend leaving this setting for Point to Point links, however, for Multipoint setups we recommend setting the RTS Threshold lower (538). The AP device sends Request to Send (RTS) frames to a receiving station and negotiates the sending of a data frame. After receiving an RTS, the wireless station responds with a Clear to Send (CTS) frame to acknowledge the right to begin transmission. The CTS contains a hold off time that prevents other clients from sending anything whilst the targeted client sends its data. Setting the RTS lower will improve the stability of a Multipoint setup.

**Station Isolation** When checked, it prevents station-to-station communication. When Station Isolation is disabled, wireless clients can communicate with one another normally by sending traffic through the AP. When Station Isolation is enabled, the AP blocks communication between wireless clients on the same AP.

**Maximum Stations** Specifies the maximum number of associated stations

**Minimum Station RSSI** When enabled, if the signal strength of any device connected to the AP falls below the value in this box, the AP will drop the connection.

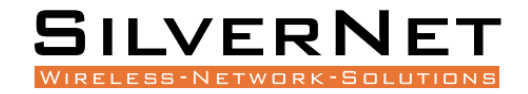

**WMM** Provides Quality of Service (QoS) features. This is checked by default. Wireless multimedia (WMM) enables the classification of the network traffic into 4 main types, voice, video, best effort, and background, in decreasing order of priority. Higher priority traffic has a higher transmission opportunity and would have to wait less time to transmit. As a result, an existing video stream would not be interrupted by additional background processes.

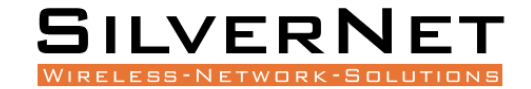

# <span id="page-40-0"></span>VLANS

# The *VLANS* tab contains everything needed to set up VLANS.

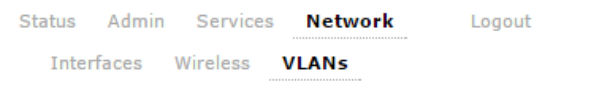

# <span id="page-40-1"></span>VLAN ACTIVATION

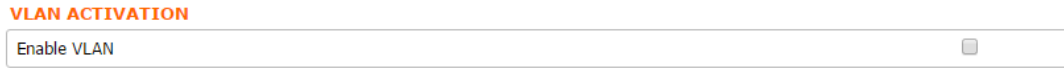

# **Enable VLAN** Check to enable VLANS

# <span id="page-40-2"></span>VLAN ENTRIES

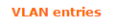

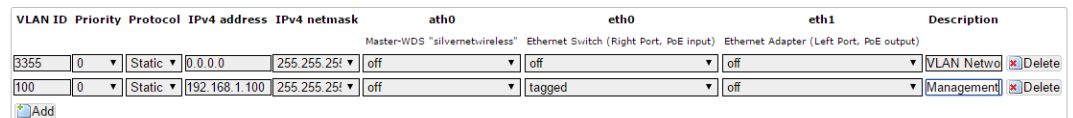

**VLAN ID** Enter the VLAN ID you wish to use

**Priority** Set the priority of the VLAN

**Protocol** Choose static address or DHCP

**IPv4 Address** Enter the IP address you want to use

**IPv4 Netmask** Enter the subnet you want to use

**ath0** Choose to leave off, or Tag or Untag the wireless interface

**eth0** Choose to leave off, or Tag or Untag the Ethernet LAN interface

**eth1** Choose to leave off, or Tag or Untag the Ethernet WAN interface

Only the LAN interface is currently used in these devices. Leave as **off**.

**Description** Enter a VLAN description

**Delete** Delete the VLAN

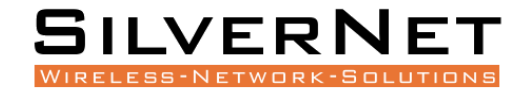

To enable management only through the VLAN ID you have entered you will need to return to the *Admin tab.* Under the Administration section you will see the interfaces. Choose to only enable web access from the VLAN interface.

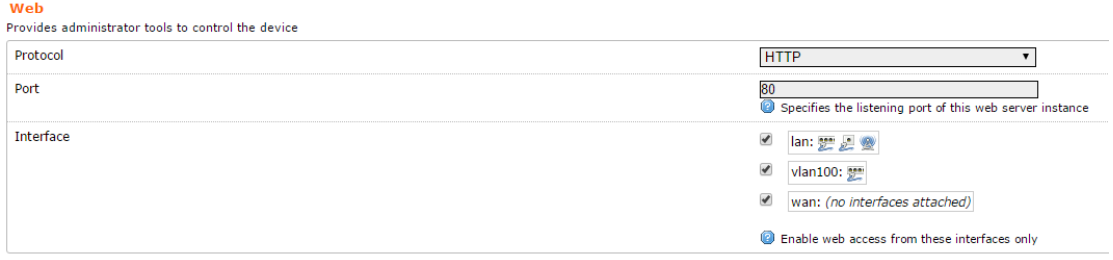

# <span id="page-41-0"></span>VLAN MANAGEMENT SETUP

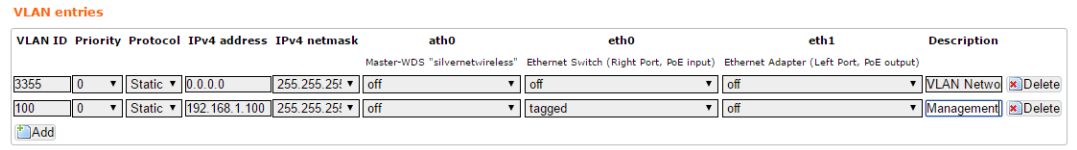

In this example, we will set up a Management VLAN on ID 100.

Once this is done you will only be able to gain access to the web page if you are on the same VLAN ID.

# Set up

- 1. Add a new VLAN
- 2. Enter the VLAN ID (100)
- 3. Set the Priority (this can be left at 0)
- 4. Set the protocol to static
- 5. Enter the IP address you wish to use for the device
- 6. Enter the subnet mask
- 7. Set eth0 to tagged eth0 is the ethernet LAN interface
- 8. Edit the description

Once you have configured the above, you will need to tick the Enable VLAN option at the top of the page.

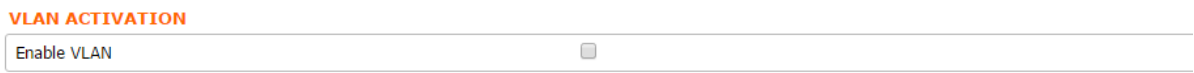

# **You will now only be able to access the radio on VLAN 100**

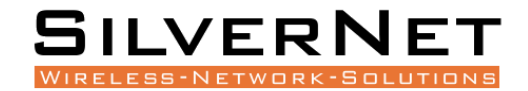

# <span id="page-42-0"></span>**STANDARDS**

# <span id="page-42-1"></span>DECLARATION OF CONFORMITY

SilverNet Limited declares the following:

Product Name: Pro Range 500

Model No.: MICRO240, LITE240/500, MAX 240/500/1000, BASE500, BASE500-90, BASE 500- 360 conforms to the following Product Standards:

This device complies with the Electromagnetic Compatibility Directive (89/336/EEC) issued by the Commission of the European Community. Compliance with this directive implies conformity to the following European Norms (in brackets are the equivalent international standards.)

**Electromagnetic Interference (Conduction and Radiation)**: EN 55022 (CISPR 22)

**Electromagnetic Immunity**: EN 55024 (IEC61000-4-2, 3, 4, 5, 6, 8, 11)

**Low Voltage Directive:** EN 60 950: 1992+A1: 1993+A2: 1993+A3: 1995+A4: 1996+A11: 1997.

# *Therefore, this product is in conformity with the following regional standards:*

**FCC Class B:** following the provisions of FCC Part 15 directive,

**CE Mark:** following the provisions of the EC directive.

SilverNet Limited also declares that:

The wireless card in this product complies with the R&TTE Directive (1999/5/EC) issued by the Commission of the European Community. Compliance with this directive implies conformity to the following:

**EMC Standards:** FCC: 47 CFR Part 15, Subpart B, 47 CFR Part 15, Subpart C (Section 15.247); CE: EN 300 328-2, EN 300 826 (EN 301 489-17)

# *Therefore, this product is in conformity with the following regional standards:*

**FCC Class B**: following the provisions of FCC Part 15 directive,

**CE Mark:** following the provisions of the EC directive.

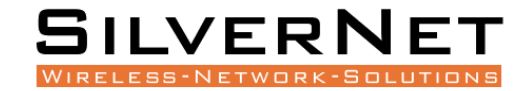

# <span id="page-43-0"></span>**WARNINGS**

# <span id="page-43-1"></span>RADIO FREQUENCY INTERFERENCE REQUIREMENTS

The operation of this device in the 5.15 GHz to 5.25 GHz frequency range is restricted to indoor use. FCC regulations require this product to be used indoors while operating at 5.15 GHz to 5.25 GHz to reduce the potential for harmful interference. However, the operation of this device in the 5.25 GHz to 5.35 GHz frequency range is allowed for both indoor and outdoor use. High power radars are allocated as primary users of the 5.25 GHz to 5.35 GHz and 5.65 GHz to 5.85 GHz bands. These radar stations can cause interference with and/or damage to this device.

# FCC Warning

This equipment has been tested and found to comply with the limits for a Class B digital device, pursuant to Part 15 of the FCC Rules. These limits are designed to provide reasonable protection against harmful interference in a residential installation. This equipment generates, uses, and can radiate radio frequency energy and, if not installed and used in accordance with the instructions, may cause harmful interference to radio communications. No guarantee exists that interference will not occur in a particular installation. If this equipment does cause harmful interference to radio or television reception (determined by turning the equipment off and on), the user is encouraged to try to correct the interference by one or more of the following measures:

- Reorient or relocate the radio/TV receiving antenna.
- Increase the separation between the equipment and the radio/TV receiver.
- Connect the equipment into an outlet on a circuit different from that to which the radio/TV receiver is connected.
- Consult the dealer or an experienced radio/TV technician for help. Modifications made to the product, unless expressly approved by SilverNet Limited, could void the user's authority to operate the equipment.

# RF Exposure Requirements

To ensure compliance with FCC RF exposure requirements, the antenna used for this device must be installed to provide a separation distance of at least 20 cm from all persons and must not be co-located or operating in conjunction with any other antenna or radio transmitter. Installers and end-users must follow the installation instructions provided in this user guide.

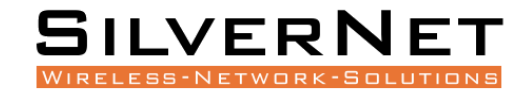

# CE Statement

The Pro Range 500 is intended to be used by suitably trained individuals or organisations that are familiar with the requirements of the R&TTE directive. In particular the client must ensure that appropriate antennas and transmit power levels are selected to ensure that all power limits are met. Hereby, SilverNet Limited declares that this device is in compliance with the essential requirements and other relevant provisions of the R&TTE Directive 1999/5/EC. However, the use of the following warning symbol

# C E (1)

Means that this equipment is subject to restrictions of use in certain countries and selection of the correct country of operation (country code) will ensure that the device operates only on the frequencies permissible within that country. It is also the operator's responsibility to ensure that appropriate licenses have been sought when operating on licensed frequencies, for example UK Band C, 5725-5850 MHz.

In the UK, all radios operate under the control of Ofcom. Radio use in the 2.4 & 5GHz bands are deemed to be Licence Exempt with the exception of Band C. Band C (5.725 to 5.825GHz) requires registration with Ofcom under a light licensing scheme. While this band is still effectively licence exempt, Ofcom wants to keep a register of all FWA links and charges a small fee. Any user wishing to set up an outdoor link for FWA needs to apply to Ofcom for a site license; the licence is not hard to obtain and is only £50 which includes registration of up to 50 terminals. For every terminal beyond 50 you should add £1 to the cost of your licence.

Further information on the legal implications of Band C usage can be found on the Ofcom website.

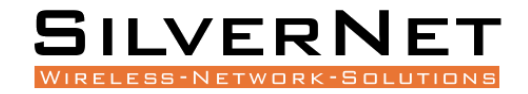

# <span id="page-45-0"></span>**TROUBLESHOOTING**

If you are having problems with your links, then please check the following before calling our support team.

**Line of Sight** - The radios work best when they have line-of-sight. If the radios do not have line-of-sight, then you will get a very poor signal or no signal at all.

**Alignment** - If the radios are not aligned correctly the signal quality of the radios will suffer and you may not receive the throughput you require. Run SilverView and use the data test tool.

**Power** - If the units are not powering on then you will need to test the Ethernet cable and re-terminate it if required. We recommend outdoor shielded grade cable for all installations. Please also check that the PSU is plugged in and turned on.

**Interference** - Our radios use auto-channel select and should avoid interferences as best as possible. Rebooting the radios will allow a re-scan. If you are experiencing interference problems when using the radios, try setting them on a static channel. Try each channel until you find one that gives you a better signal. Use SilverView and run a data test.

# <span id="page-45-1"></span>**WARRANTY**

The Pro Range 95 comes with a 2 year warranty as standard. For full terms and conditions of warranty please go to **[www.silvernet.com/terms-and-conditions/](https://www.silvernet.com/terms-and-conditions/)**

# <span id="page-45-2"></span>**CONTACT SILVERNET**

Email us at [support@silvernet.com](mailto:support@silvernet.com?subject=Support%20request) Call our support team on **08712233067**  [www.silvernet.com](http://www.silvernet.com/)

# <span id="page-45-3"></span>**COPYRIGHT INFORMATION**

Copyright ©2020 all rights reserved. No part of this publication may be reproduced, adapted, stored in a retrieval system, translated into any language, or transmitted in any form or by any means without the written permission of the supplier.

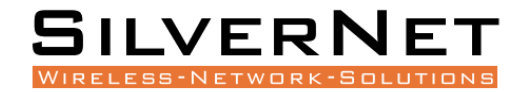

# <span id="page-46-0"></span>**OTHER SILVERNET PRODUCTS**

# <span id="page-46-1"></span>PRO RANGE

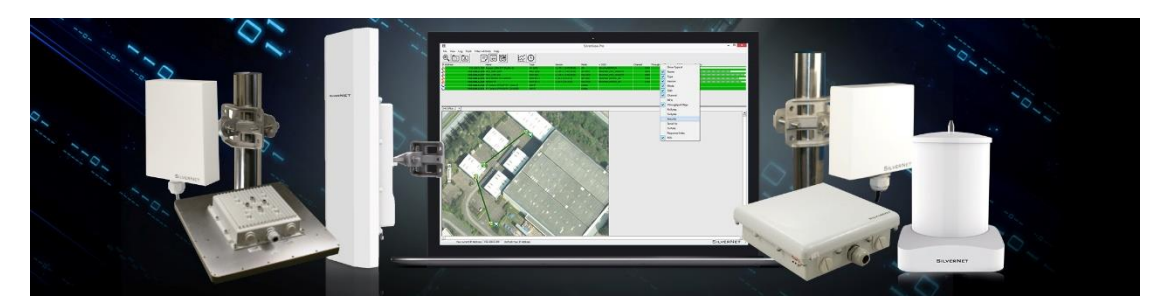

# <span id="page-46-2"></span>INDUSTRIAL NETWORK TRANSMISSION

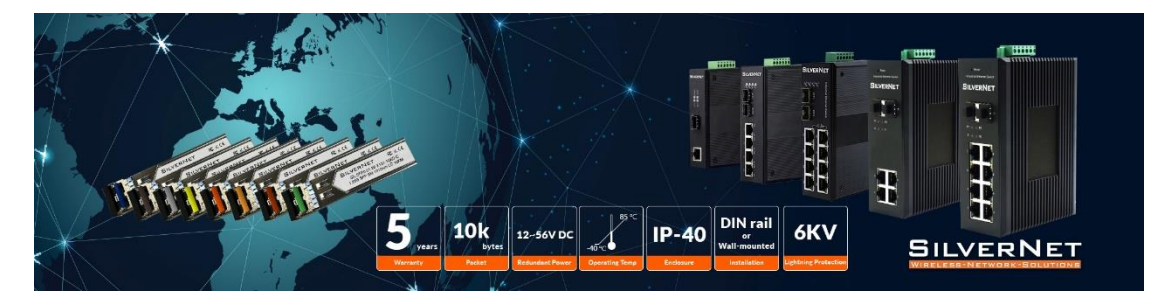

# <span id="page-46-3"></span>INTELLIGENT WI-FI SOLUTIONS

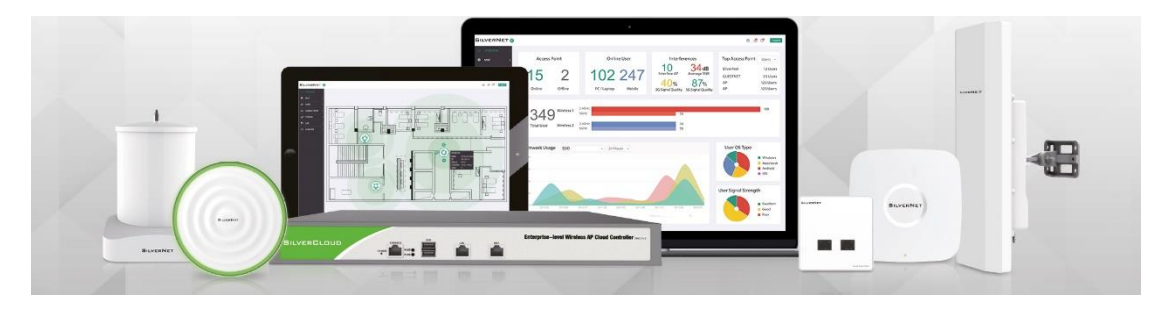

# <span id="page-46-4"></span>INDUSTRY LEADING TECHNICAL SUPPORT

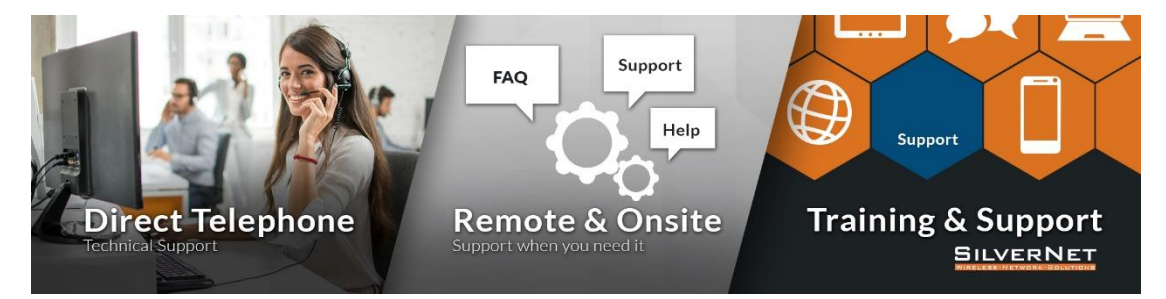